# Manual do Usuário MÓDULO PLANEJAMENTO DigiSUS Gestor

# **Ministério da Saúde**

Gilberto Magalhães Occhi – Ministro da Saúde Adeilson Loureiro Cavalcante – Secretário Executivo Márcio Henrique de Oliveira Garcia – Diretor do Departamento de Articulação Interfederativa Ricardo Gadelha de Abreu – Coordenador-Geral de Contratualização Interfederativa Noely Fabiana Oliveira de Moura – Coordenadora-Geral de Articulação de Instrumentos da Gestão Interfederativa

# **Equipe Técnica – CGAIG/DAI/SE**

Ana Cássia Cople Ferreira Ana Paula Prado Silveira Cláudia Lopes Corrêa Dorian Chim Smarzaro

**Última Atualização**: 11/2018

## Contextualizando o DigiSUS Gestor e o Módulo Planejamento

Nos últimos anos, o Ministério da Saúde (MS) tem desenvolvido ações no âmbito da gestão do Sistema Único de Saúde (SUS), com vistas a fomentar o planejamento ascendente, a discussão do rateio dos recursos e a fortalecer o processo de regionalização em saúde e de organização do sistema. Estas ações buscam trazer efetividade às determinações estabelecidas na legislação do SUS. Dentre as prioridades do MS, está a reformulação dos sistemas de informação do SUS, com foco na integração das informações, de forma a facilitar o planejamento e monitoramento das ações e serviços em saúde.

O DigiSUS Gestor – um dos componentes da estratégia e-Saúde – é uma plataforma digital em construção, que tem por objetivo instrumentalizar os gestores públicos, pesquisadores e toda a sociedade, a obter e informações e dados produzidos pelo MS, por suas entidades vinculadas e por órgãos de pesquisa e disponibilizá-los de forma sistematizada, em forma de painéis, mapas, gráficos e tabelas de caráter executivo e gerencial.

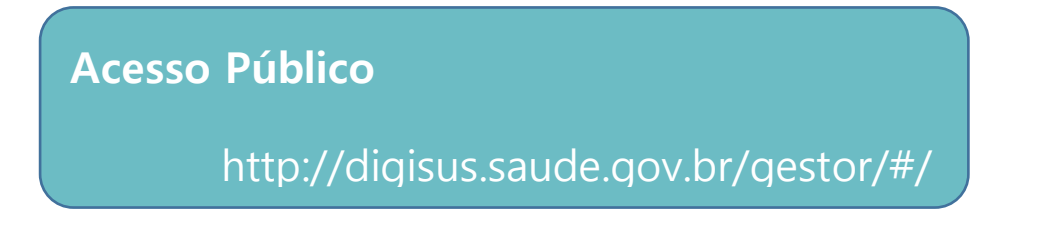

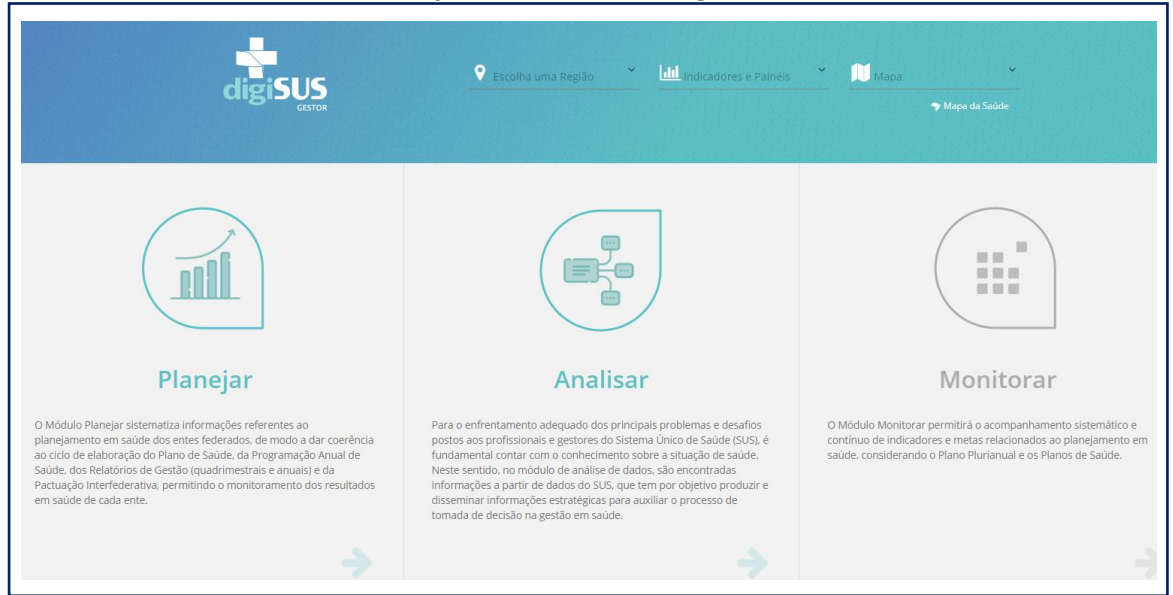

#### Visualização da Plataforma DigiSUS Gestor

No componente **Planejar** do DigiSUS Gestor será possível consultar informações sobre o planejamento em saúde dos entes, a partir de dados disponíveis nas bases nacionais do SUS. Por meio dele, será possível, por exemplo, consultar a série histórica com os resultados dos indicadores da Pactuação Interfederativa, assim como verificar o alcance das metas pactuadas anualmente. Além do acesso público às informações para subsidiar o planejamento, será possível acessar o **Módulo Planejamento.**

#### O que é o Módulo Planejamento?

O DigiSUS Gestor – Módulo Planejamento (DGMP) é um sistema de informação para estados e municípios, desenvolvido a partir dos normativos do planejamento do SUS e da internalização da lógica do ciclo de planejamento. Sendo assim, o DGMP substitui os antigos Sistema de Apoio à Elaboração do Relatório de Gestão (SARGSUS) e Sistema de Pactuação (SISPACTO), além de agregar novas funcionalidades.

Isso significa que o sistema não só permitirá a elaboração dos Relatórios Detalhados do Quadrimestre Anterior (RDQA) e do Relatório Anual de Gestão (RAG), como receberá o registro das metas da Pactuação Interfederativa de Indicadores e de um conteúdo mínimo dos planos de saúde e das programações anuais de saúde – para além de ser um repositório para todos os arquivos dos instrumentos de planejamento do SUS e resoluções correspondentes.

Mais especificamente, o DGMP possui os seguintes **objetivos**:

I – Registrar as Diretrizes, Objetivos, Metas e Indicadores do Plano de Saúde, as metas anualizadas e a previsão orçamentária na Programação Anual de Saúde, e registrar a análise dos resultados obtidos nos RDQA e RAG, observando o que estabelece a legislação específica;

II – Dar transparência às metas definidas nos planos de saúde e nas programações anuais de saúde, assim como dos resultados dos indicadores apresentados pelos gestores nos RDQA e RAG, atendendo, assim, às

demandas dos órgãos de controle, de áreas técnicas e de demais interessados quanto ao monitoramento;

III – Integrar a funcionalidade da Pactuação Interfederativa de Indicadores aos demais instrumentos de planejamento, apresentando a série histórica dos resultados dos indicadores a cada ano, observando o período de fechamento das bases nacionais;

IV – Integrar dados de outros sistemas de informação do SUS;

V – Subsidiar o monitoramento, a regulação, o controle e a avaliação das políticas de saúde, através do acompanhamento da aplicação dos recursos financeiros transferidos fundo a fundo, conforme disposto no Art. 1148 da Portaria nº 3.992/GM/MS, de 27 de dezembro de 2017, pelos órgãos e entidades finalísticos responsáveis pela gestão técnica das políticas de saúde.

## Visão Geral do Sistema

Considerando o ciclo do planejamento e com base nos instrumentos elaborados, o sistema inicia com o preenchimento das Diretrizes, Objetivos, Metas e Indicadores do plano de saúde do ente federado, para o período de quatro anos. Essas informações são apresentadas automaticamente pelo sistema, a cada ano, no componente que recebe as respectivas programações anuais de saúde (PAS). A cada ano da PAS, os gestores devem inserir as metas anualizadas, assim como as respectivas ações para o alcance das metas.

A funcionalidade da **Programação Anual de Saúde** também recebe algumas informações orçamentárias com o demonstrativo da programação de despesas com saúde por subfunção orçamentária, natureza e fonte, cujo preenchimento deve ser feito com base nas informações da Lei Orçamentária Anual (LOA) do ente.

De forma encadeada, tais conteúdos dos instrumentos do planejamento em saúde são disponibilizados pelo DGMP, respeitando a temporalidade de elaboração e execução de cada um deles e dando maior clareza à inter-relação dos instrumentos. Após a inserção das informações do plano de saúde e das

PAS, o sistema libera para elaboração, de acordo com o período adequado, os RDQA e RAG de cada PAS.

A Pactuação Interfederativa de Indicadores nacionais foi incorporada a este sistema devido a sua relação direta com o processo de planejamento em saúde, observando o fluxo da Resolução CIT nº 8, de 24 de novembro de 2016. A cada ano, o sistema disponibilizará a planilha de indicadores nacionais para a inserção das metas pactuadas pelos estados e municípios.

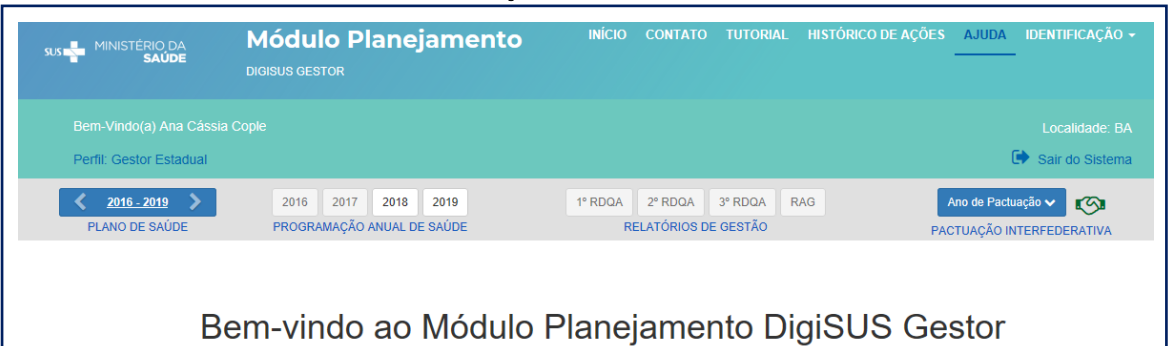

Visualização Interna do DGMP

Destaca-se, por fim, que a construção do sistema foi concomitante a outras discussões tripartite, como o rateio de recursos, o planejamento regional integrado, o caixa único, a redefinição das subfunções da saúde e a integração dos sistemas informatizados na estratégia e-Saúde. Por ser um sistema em constante evolução, novas funcionalidades podem ser ajustadas e agregadas ao longo do tempo.

## Sobre as Formas e Perfis de Acesso

Sendo um sistema para registro de informações que compõem os instrumentos de planejamento e elaboração dos RDQA e RAG – obrigações da gestão do SUS – o preenchimento do DGMP é restrito aos gestores e técnicos das secretarias municipais e estaduais de saúde, assim como para o acesso dos respectivos conselhos de saúde, quando couber.

No entanto, todas as informações e instrumentos inseridos no DGMP são disponibilizadas em acesso público na plataforma do DigiSUS Gestor [\(http://digisus.saude.gov.br/gestor/#/planejamento\)](http://digisus.saude.gov.br/gestor/#/planejamento), tanto os arquivos elaborados e anexados no sistema, quanto os painéis mostrando informações para o planejamento.

Abaixo, encontra-se a visão do painel da **Situação dos Instrumentos de Planejamento e Pactuação Interfederativa de Indicadores**, que tem por objetivo exibir a situação de existência de cada um dos instrumentos, numa visão por estado e por municípios. É possível consultar a situação de cada ente individualmente, por estado ou nacional, além de baixar o arquivo com os dados.

## Painel da Situação dos Instrumentos de Planejamento e Pactuação Interfederativa de Indicadores

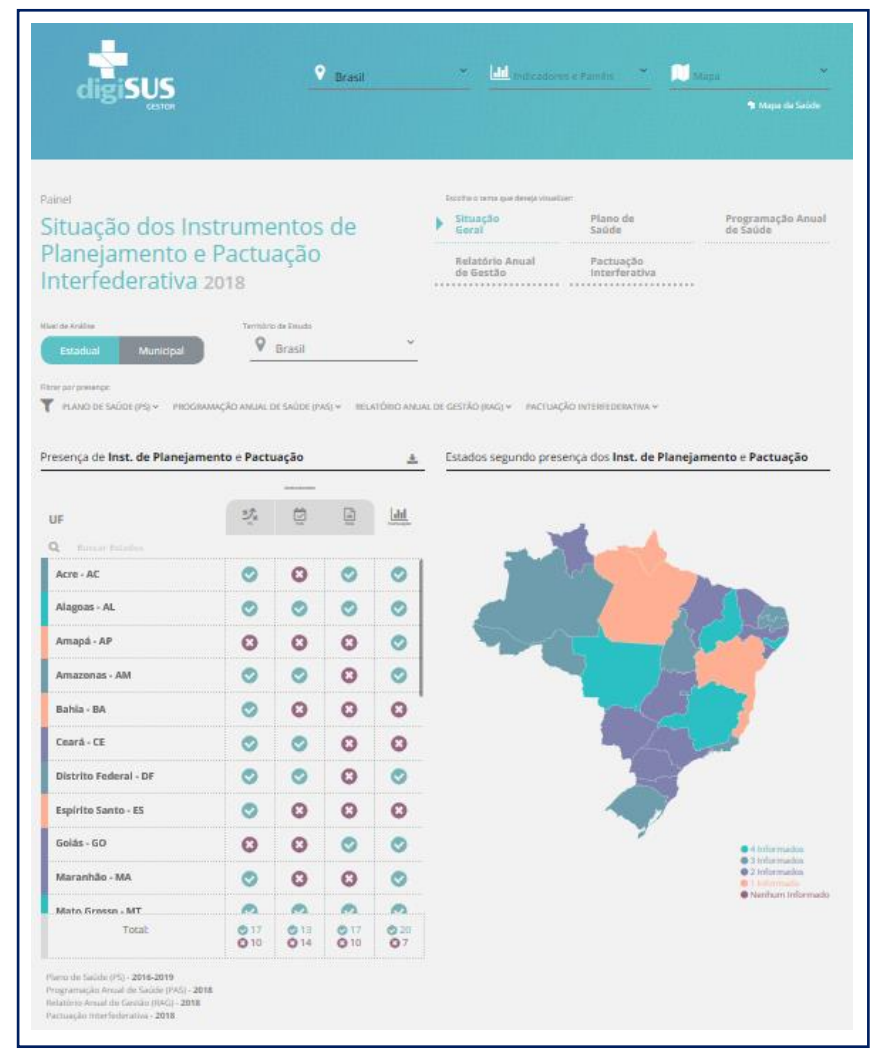

Na sequência, apresentamos o painel com a **Série Histórica dos Indicadores da Pactuação Interfederativa**. Ao clicar em cada um dos

indicadores, é possível consultar as fichas de qualificação atualizadas, além de visualizar e baixar o arquivo com a série histórica dos últimos resultados disponíveis em diversos formatos.

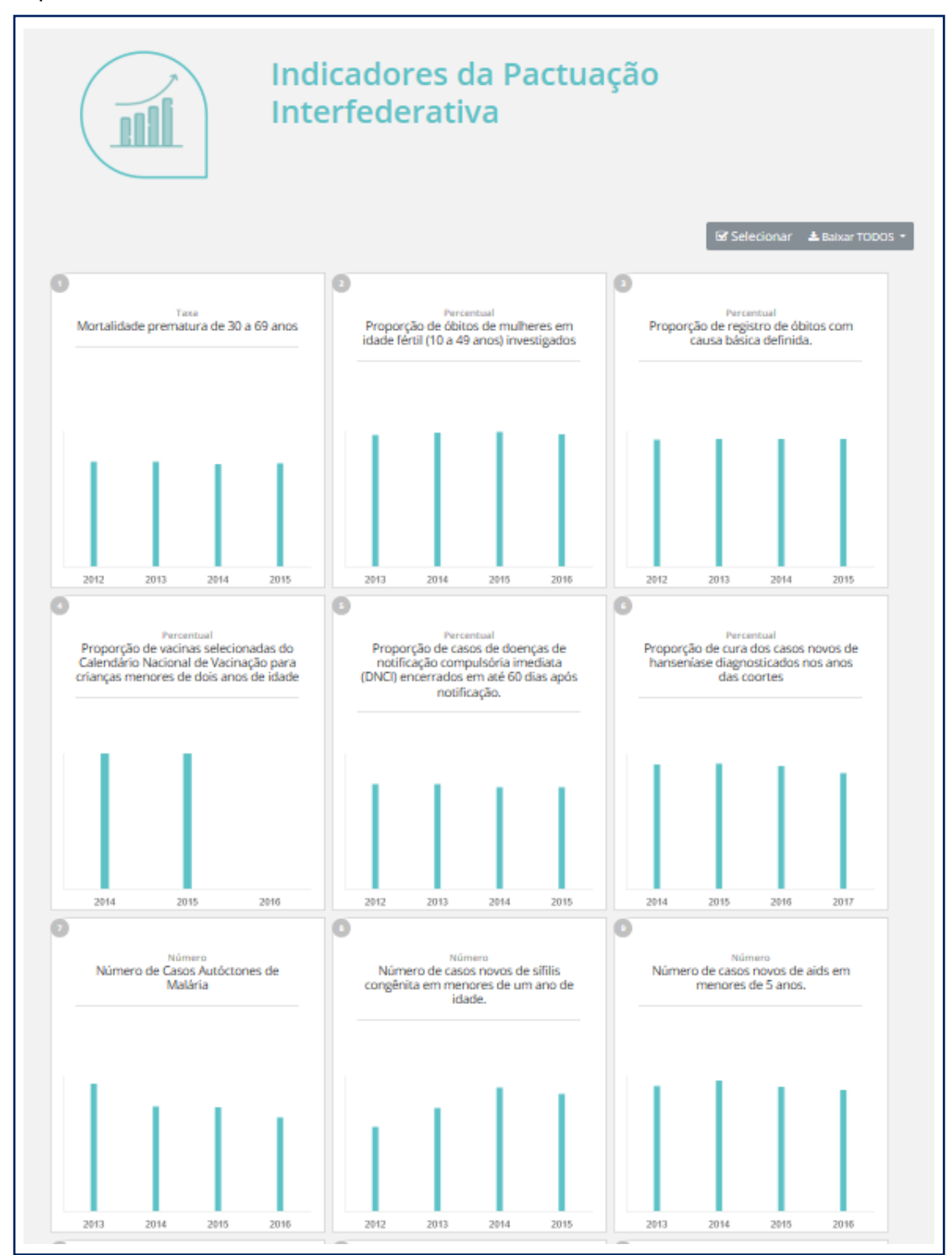

O acesso restrito, para o preenchimento interno do sistema, possui os seguintes perfis:

**I – Gestor Estadual/ Municipal:** Perfil específico para o gestor. Pode visualizar e preencher todos os campos de entrada no sistema: Identificação, Pactuação Interfederativa de Indicadores, Plano de Saúde, Programação Anual de Saúde, RDQA e RAG, além de anexar arquivos. Somente este perfil possui permissão para gravar definitivamente as informações, enviar para análise do conselho de saúde, quando couber e fazer ajustes nos instrumentos, mediante justificativa;

**II – Técnico Estadual/ Municipal:** Perfil específico para técnicos que preenchem o sistema. Pode visualizar e preencher todos os campos de entrada disponíveis no sistema: Identificação, Pactuação Interfederativa de Indicadores, Plano de Saúde, Programação Anual de Saúde, RDQA e RAG, além de anexar arquivos;

**III – Conselho Estadual/ Municipal**: Pode visualizar todas as informações que já estiverem finalizadas pelo perfil Gestor (Plano de Saúde, PAS, Pactuação Interfederativa de Indicadores, RDQA e RAG). Emite parecer e considerações na Pactuação, RDQA e RAG, anexando arquivos correspondentes, quando couber.

# Como Fazer o Cadastro e Quem Autoriza?

O cadastro dos usuários dos perfis acima referidos será via Sistema de Cadastro e Permissões de Acesso do Ministério da Saúde (SCPA) no seguinte endereço: [http://aplicacao.saude.gov.br/datasus-scpaweb-usuario/.](http://aplicacao.saude.gov.br/datasus-scpaweb-usuario/)

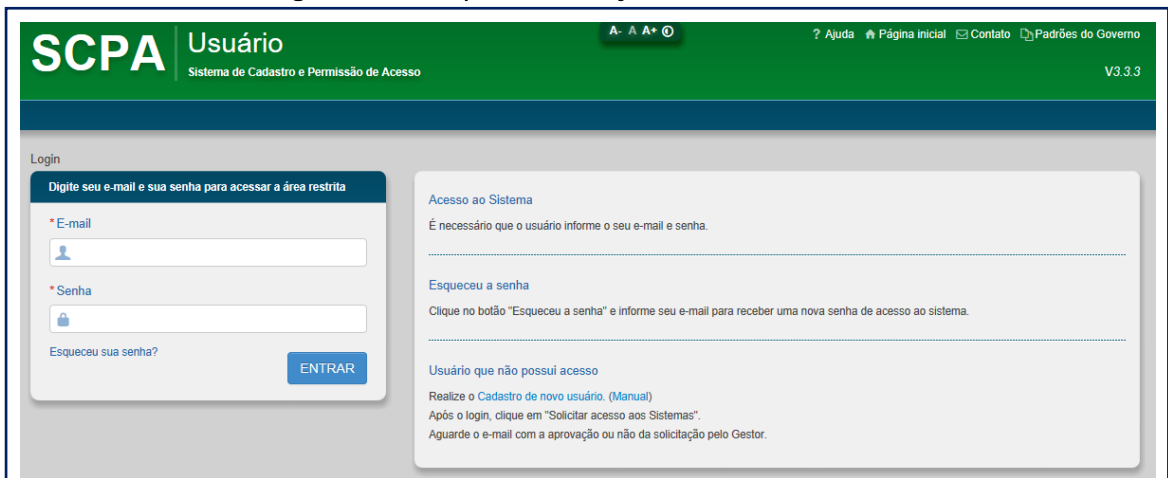

#### Página do SCPA para solicitação de acesso ao DGMP

O usuário deve acessar o link da plataforma do SCPA e, depois de se cadastrar no SCPA, deve solicitar acesso ao DGMP, de acordo com o perfil desejado.

#### Tela do SCPA após o login

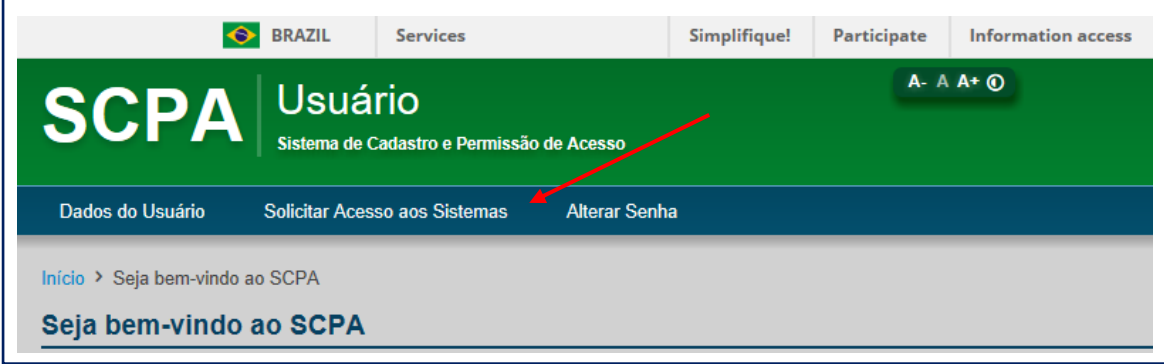

## Tela de Seleção do Sistema DGMP

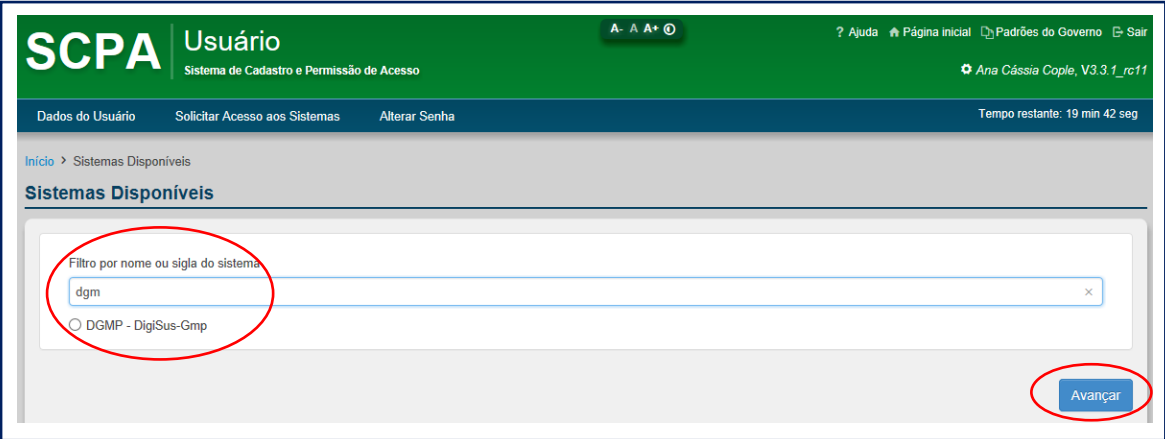

A autorização e o controle dos cadastros são feitos pelas referências, que possuem os perfis **Analista** (Estadual, Regional, Federal e NEMS). Cada tipo de analista autoriza o acesso de um conjunto de usuários.

- Analista Federal: para Distrito Federal e Núcleos Estaduais do Ministério da Saúde (NEMS).
- Analista NEMS: para perfis gestor, técnico e conselho de saúde do estado correspondente.
- Analista Estadual: para perfis gestor, técnico e conselho de saúde dos municípios do estado.
- Analista Regional: para perfis gestor, técnico e conselho de saúde dos municípios da Região de Saúde correspondente.

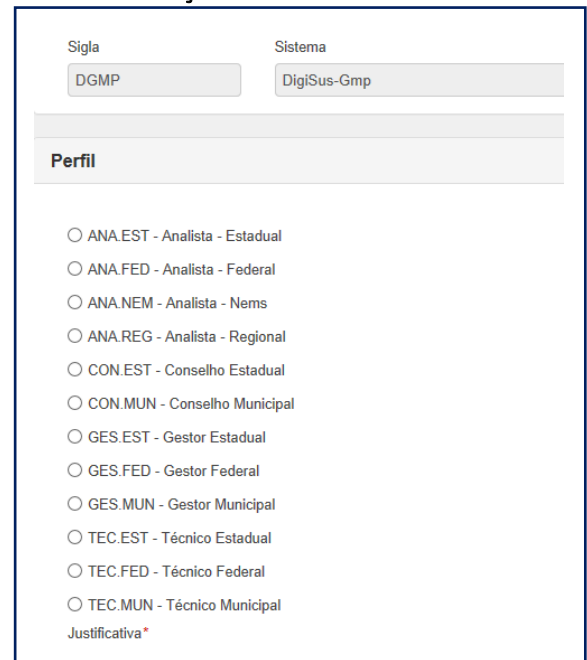

## Seleção dos Perfis no SCPA

Compete aos gestores de saúde estaduais e municipais, bem como aos respectivos conselhos de saúde, a indicação dos responsáveis pelo acesso ao DGMP e informar às respectivas referências para o cadastro, bem como sobre eventuais atualizações dos dados cadastrais. Os **Analistas** cadastrados para autorizar os acessos no SCPA apenas liberarão mediante as indicações recebidas formalmente pelos gestores e conselhos de saúde, em cada esfera correspondente.

A quantidade de senhas solicitadas para o perfil técnico fica à cargo do gestor, mas o perfil de gestor somente será liberado para o CPF do próprio gestor. Após a autorização do acesso, um e-mail automático será enviado com a confirmação e o usuário já poderá usar o DGMP.

Também será responsabilidade do gestor pedir o cancelamento dos perfis em sua esfera de gestão, em caso de desligamento de usuário anteriormente cadastrado.

## Como usar o DGMP?

Após acessar o link do sistema, o usuário deve entrar com o e-mail e senha cadastrados no SCPA. Na parte externa, é possível consultar as últimas notícias, uma biblioteca virtual com os principais documentos e legislações referentes ao planejamento em saúde, além de fazer uma consulta rápida às **Perguntas Frequentes** recebidas e respondidas pela equipe gestora do sistema.

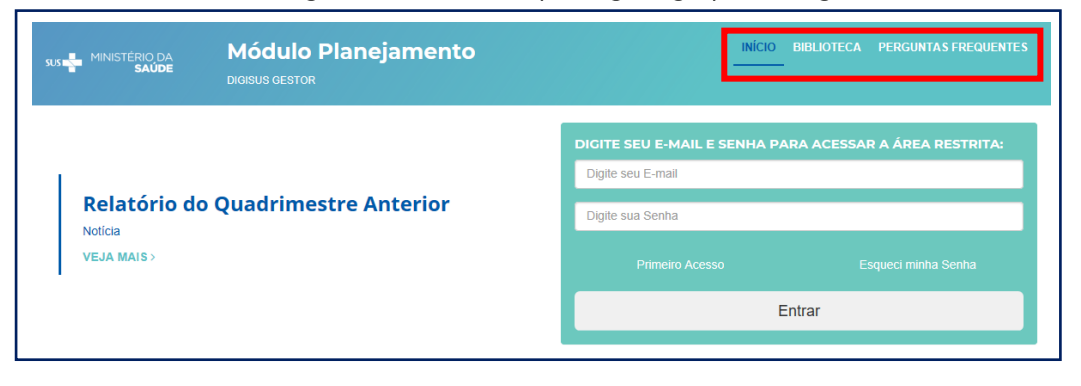

#### Tela de Login no sistema:<http://digisusgmp.saude.gov.br/>

Ao acessar o sistema com a senha, o usuário terá na página inicial a visão dos instrumentos de planejamento em saúde dispostos conforme o período da gestão correspondente (de quatro anos). É possível alterar os anos visualizados a partir do clique nas setas laterais no **Plano de Saúde**. Como o sistema trabalha com a lógica do ciclo de planejamento, conforme **Portaria de Consolidação nº 1, de 28 de setembro de 2017,** todos os outros instrumentos disponibilizados acompanham os anos do **Plano de Saúde**.

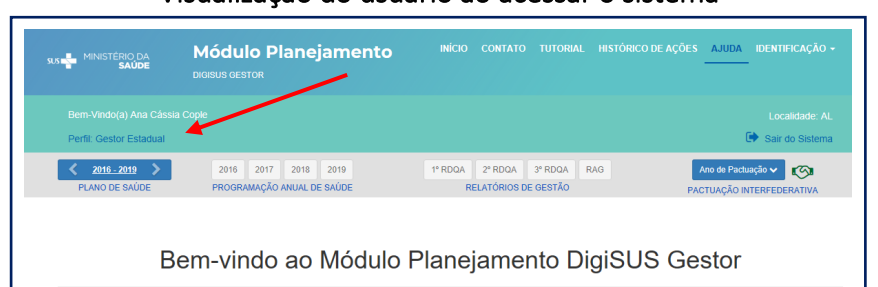

#### Visualização do usuário ao acessar o sistema

## Menu Superior

Na barra superior, por meio do **Contato** é possível ao usuário enviar mensagem para tirar dúvidas do preenchimento, sobre algum erro no sistema ou solicitar demais informações. As mensagens são automaticamente encaminhadas para o técnico de referência do perfil do ente logado.

A mensagem é enviada aos apoiadores do NEMS, no caso dos perfis estaduais e para os técnicos da SES (ou Regionais), no caso dos perfis municipais. A mensagem pode ser enviada diretamente considerando um assunto específico da lista suspensa. Na própria caixa de texto, é possível anexar uma imagem com a tela de erro, por exemplo.

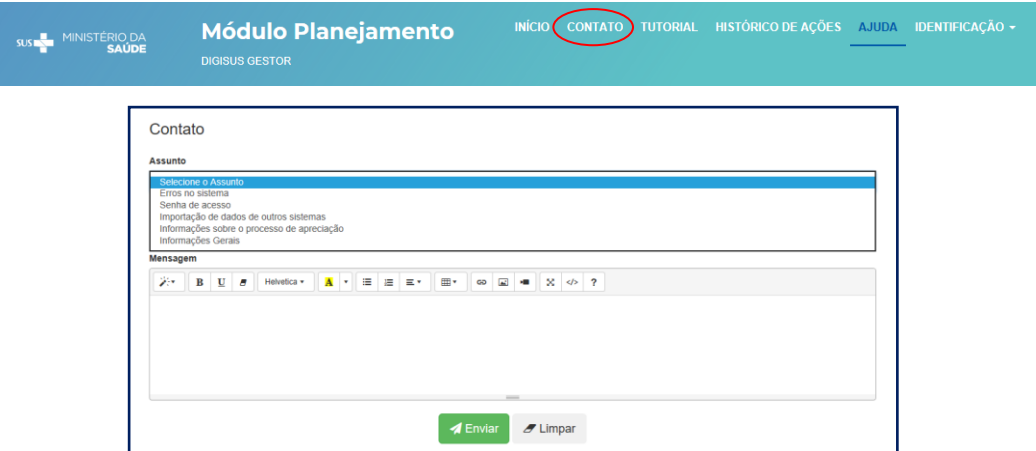

Visualização da página de Contato para envio de mensagens

O **Tutorial** (em construção) é uma ferramenta online que exibe o uso de algumas das funções possíveis do sistema.

# Exemplo da funcionalidade do "Tutorial"

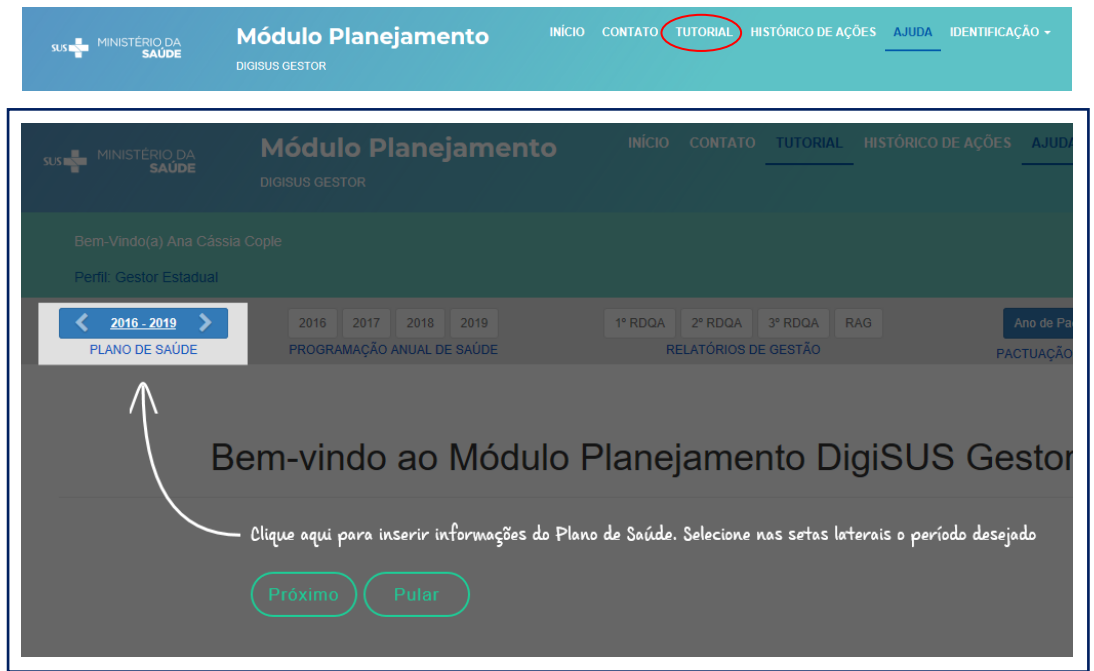

O **Histórico de Ações** é uma funcionalidade que traz a visão de todas as ações realizadas pelos perfis vinculados ao ente, seja técnico, gestor ou conselho de saúde. Isso significa, por exemplo, que o gestor poderá acompanhar a alimentação do sistema, assim como consultar horários de envio e arquivos anexados. O nome e CPF de quem acessou o sistema fica registrado e um arquivo com o histórico de ações pode ser consultado e baixado.

## Visualização do Histórico de Ações

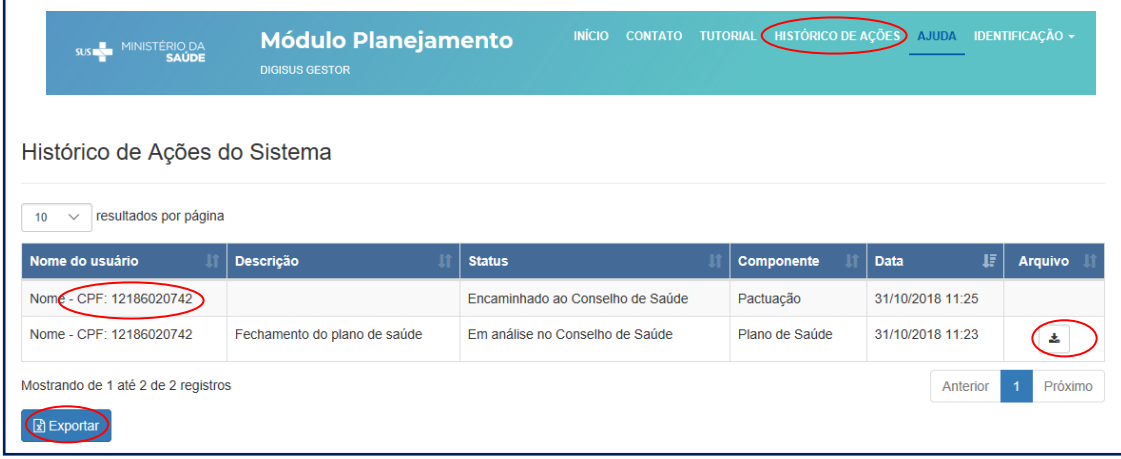

## Identificação

Neste espaço constam os dados gerais da secretaria de saúde, informações da gestão, do fundo de saúde, do conselho de saúde e dos consórcios em saúde. Essas informações estão dispostas no sistema, uma vez que são indispensáveis na produção dos instrumentos e no recebimento das transferências de recursos, conforme previsto na legislação. Tais informações no SARGSUS eram de preenchimento obrigatório e todo o ano de envio do RAG, era necessário preencher novamente.

No DGMP, a maior parte das informações tem outros sistemas do MS como fonte, pois pretende-se disponibilizar de forma integrada o que já houver sido informado em outras bases de dados de preenchimento obrigatório e com atualização periódica, a exemplo do SIOPS e CNES. Isso significa que nessas telas não será possível atualizar ou editar informações, somente no sistema fonte de origem indicado em cada tela. Cabe, portanto, ao gestor manter os dados atualizados nas fontes indicadas ao longo de todo o sistema.

As informações que não constam em outros sistemas, como é o caso dos consórcios em saúde, serão preenchidas pelo usuário, caso o ente faça parte de algum consórcio.

## Visualização do Menu Superior e Identificação

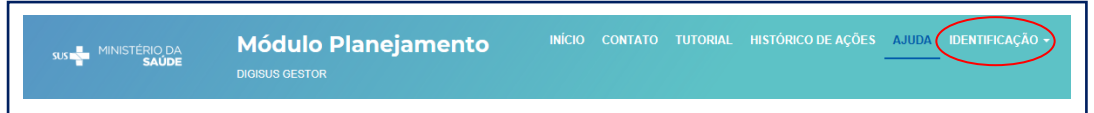

Nas **Informações Territoriais** são apresentados dados do Tabnet (Datasus) e as informações sobre a configuração das regiões de saúde, conforme atualizações informadas à Secretaria Técnica da Comissão Intergestores Tripartite (ST-CIT).

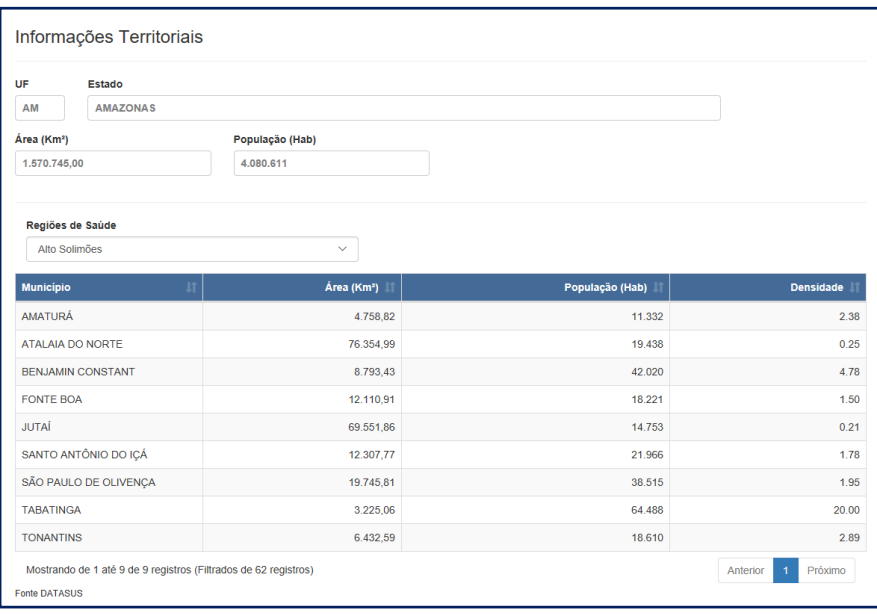

Os dados da **Secretaria de Saúde** são consultados no CNES e as **Informações da Gestão**, **Fundo de Saúde** e **Conselho de Saúde** são extraídas diretamente do SIOPS. Sempre são consumidos os dados conforme a última atualização realizada no sistema fonte.

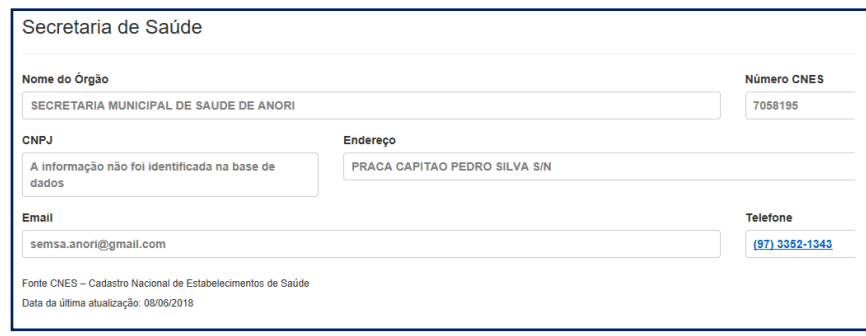

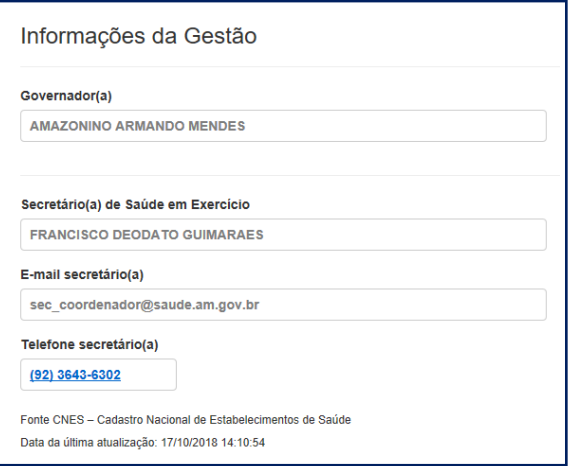

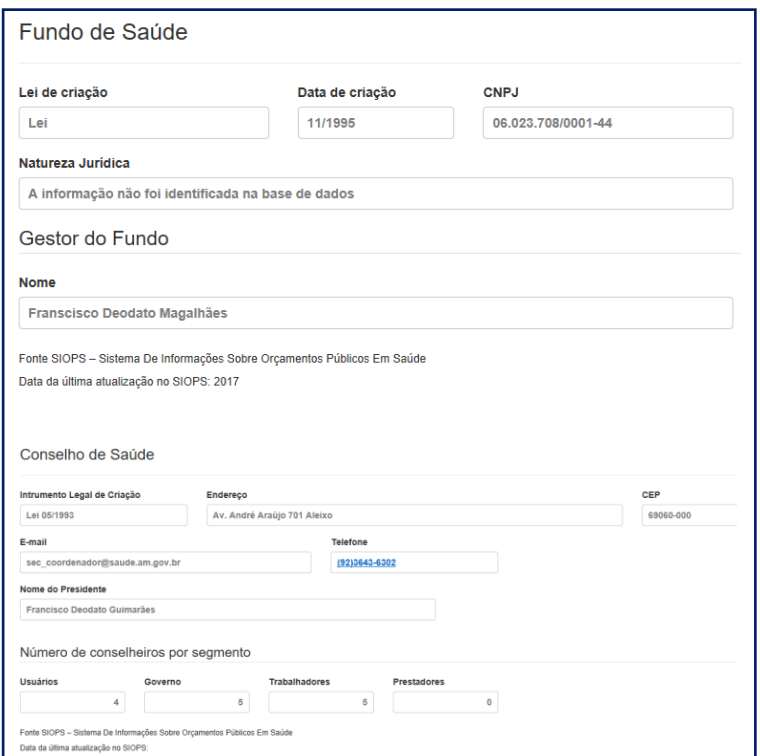

As informações de **Consórcios** também se localizam na barra de **Identificação**, sendo de preenchimento opcional. É necessário informar o número do CNPJ e o sistema automaticamente buscará na base de dados da Receita Federal o nome do consórcio cadastrado. Entretanto, este processo de localização pode ser lento e é necessário aguardar alguns instantes.

É necessário informar a área de atuação, a natureza jurídica (direito público ou privado), além da data de adesão, de acordo com o estatuto de criação. Caso o ente saia do consórcio, deve informar também a data de saída, quando for o caso. As informações de consórcios cadastradas, são apresentadas nos RDQA e RAG, por isso, é importante mantê-las atualizadas. É possível atualizar as informações sobre os consórcios a qualquer momento.

Ao clicar no botão **salvar** a tela de cadastro será fechada e o sistema retornará à tela inicial de **Consórcios**. Para incluir outro consórcio, basta clicar no botão **(+) Adicionar Consórcio** e iniciar novo preenchimento. Os consórcios cadastrados neste componente serão apresentados posteriormente no item 5 dos RDQA e RAG - **Rede Física Prestadora de Serviços ao SUS.**

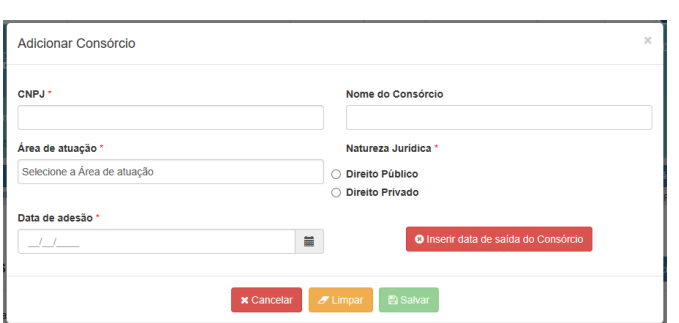

Tela de Cadastro de Consórcios em Saúde

## Pactuação Interfederativa de Indicadores

Este componente incorpora as funcionalidades que até então pertenciam ao SISPACTO, apresentando anualmente, para o registro das metas, a lista dos indicadores nacionais pactuados em CIT para cada período.

Os indicadores atualmente cadastrados atendem à Resolução CIT nº 8/2016, para o período de 2017 a 2021. O sistema está preparado para receber indicadores de futuras pactuações CIT.

Entretanto, não está previsto, inicialmente, campo específico para registro de outros tipos de pactuações de indicadores. Caso haja indicadores desse tipo, estes podem ser lançados quando do cadastramento das Diretrizes, Objetivos, Metas e Indicadores no componente **Plano de Saúde** e monitorados nos componentes dos **RDQA e RAG**.

Neste ambiente da Pactuação Interfederativa de Indicadores, o gestor registrará as metas pactuadas para os indicadores, conforme as especificidades definidas nas fichas de qualificação. Na própria tela de registro das metas,

será possível consultar a ficha de qualificação de cada um dos indicadores, além de uma série histórica com os resultados daquele indicador nos últimos cinco anos.

| MINISTERIO DA<br>sus and<br><b>SAÚDE</b>                 | <b>Módulo Planejamento</b><br><b>DIGISUS GESTOR</b>        | INÍCIO CONTATO TUTORIAL                                             | HISTÓRICO DE ACÕES AJUDA IDENTIFICAÇÃO ~                 |
|----------------------------------------------------------|------------------------------------------------------------|---------------------------------------------------------------------|----------------------------------------------------------|
| Bem-Vindo(a) Ana Cássia Cople<br>Perfil: Gestor Estadual |                                                            |                                                                     | Localidade: AL<br>Sair do Sistema                        |
| $2016 - 2019$<br>PLANO DE SAÚDE                          | 2018<br>2019<br>2016<br>2017<br>PROGRAMAÇÃO ANUAL DE SAÚDE | 3° RDOA<br><b>RAG</b><br>1° RDOA<br>2° RDOA<br>RELATÓRIOS DE GESTÃO | Ano de Pactuação v<br>m<br><b>SUACÃO INTERFEDERATIVA</b> |
|                                                          |                                                            | Bem-vindo ao Módulo Planejamento DigiSUS Gestor                     |                                                          |

Tela de acesso à Pactuação Interfederativa de Indicadores

Para iniciar o preenchimento das metas, clica-se em **Ano de Pactuação**, e seleciona o ano. Deve-se inserir as metas e salvar. Após inserir as metas e salvar, clica-se em **enviar**, para encaminhar para análise do conselho de saúde. Ao confirmar o envio, o sistema volta para a tela inicial da pactuação com a mensagem **Pactuação enviada para o Conselho de Saúde com sucesso**. Consultando o **Histórico**, o sistema abrirá outra tela mostrando o dia e hora de envio da pactuação para o conselho de saúde.

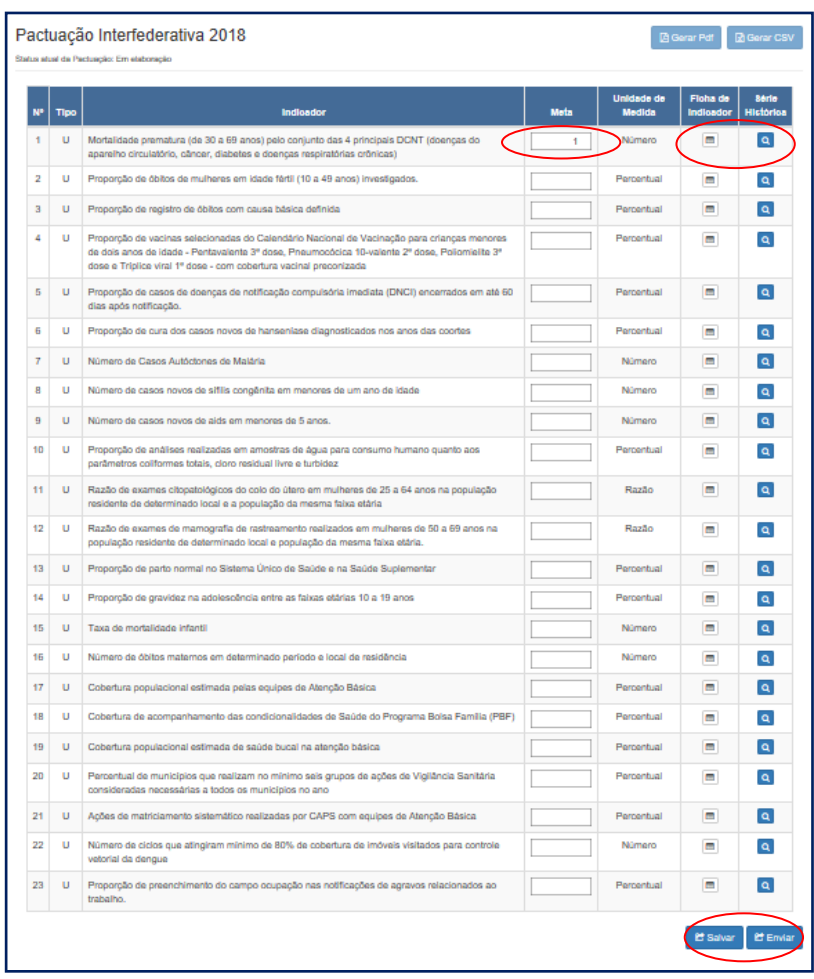

# Visualização da Pactuação Interfederativa de Indicadores

## Visualização do Histórico de Ações

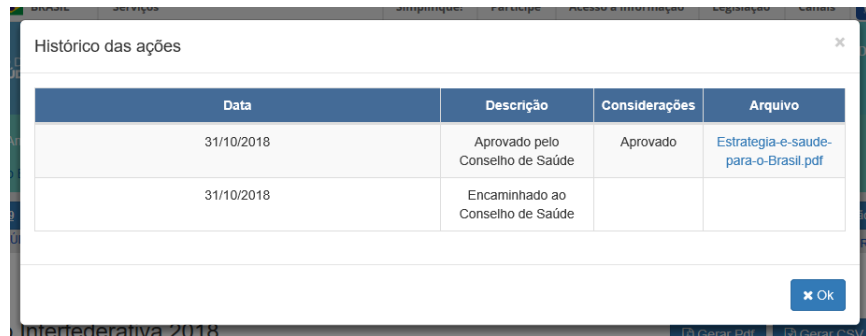

O conselho de saúde, acessando seu perfil, terá acesso às metas preenchidas pelo gestor para que faça a inserção do parecer. Após a inclusão das considerações pelo conselho de saúde, este poderá **retornar** a pactuação para ajustes pelo município (inicia-se o fluxo novamente), ou **aprovar**. O conselho de saúde deverá **anexar** a resolução referente. Destaca-se que no perfil do conselho de saúde não será possível editar os valores das metas.

| <b>N°</b>      | <b>Tipo</b> | <b>Indicador</b>                                                                                                    | <b>Meta</b>             | <b>Unidade de</b><br><b>Medida</b> | <b>Ficha de</b><br><b>Indicador</b> | Série<br><b>Histórica</b> |
|----------------|-------------|----------------------------------------------------------------------------------------------------|-------------------------|------------------------------------|-------------------------------------|---------------------------|
| 1              | U           | Mortalidade prematura (de 30 a 69 anos) pelo conjunto das 4 principais DCNT (doencas do<br>aparelho circulatório, câncer, diabetes e doenças respiratórias crônicas)                                                                                               | 32                      | Taxa                               | н                                   | $\vert \mathbf{a} \vert$  |
| $\overline{a}$ | U           | Proporção de óbitos de mulheres em idade fértil (10 a 49 anos) investigados.                                                                                                    | 32                      | Percentual                         | н                                   | a,                        |
| 3              | U           | Proporção de registro de óbitos com causa básica definida                                                                                                    | 32                      | Percentual                         | н                                   | $\overline{a}$            |
| 4              | U           | Proporção de vacinas selecionadas do Calendário Nacional de Vacinação para crianças menores<br>de dois anos de idade - Pentavalente 3ª dose, Pneumocócica 10-valente 2ª dose, Poliomielite 3ª<br>dose e Tríplice viral 1ª dose - com cobertura vacinal preconizada | 32                      | Percentual                         | E                                   | $\alpha$                  |
| 5              | U           | Proporção de casos de doenças de notificação compulsória imediata (DNCI) encerrados em até 60<br>dias após notificação.                                                                                                    | $\overline{2}$          | Percentual                         | н                                   | a                         |
| 6              | U           | Proporção de cura dos casos novos de hanseníase diagnosticados nos anos das coortes                                                                                                    | 32                      | Percentual                         | н                                   | <b>Q</b>                  |
| 10             | U           | Proporção de análises realizadas em amostras de água para consumo humano quanto aos<br>parâmetros coliformes totais, cloro residual livre e turbidez                                                                                                    | 32                      | Percentual                         | е                                   | $\overline{a}$            |
| 11             | U           | Razão de exames citopatológicos do colo do útero em mulheres de 25 a 64 anos na população<br>residente de determinado local e a população da mesma faixa etária                                                                                                    | 32                      | Razão                              | н                                   | $\alpha$                  |
| 12             | U           | Razão de exames de mamografia de rastreamento realizados em mulheres de 50 a 69 anos na<br>população residente de determinado local e população da mesma faixa etária.                                                                                             | 32                      | Razão                              | н                                   | $\vert a \vert$           |
| 13             | U           | Proporção de parto normal no Sistema Único de Saúde e na Saúde Suplementar                                                                                                    | $\overline{\mathbf{3}}$ | Percentual                         | Ē.                                  | $\overline{a}$            |
| 14             | U           | Proporção de gravidez na adolescência entre as faixas etárias 10 a 19 anos                                                                                                    | 32                      | Percentual                         | t.                                  | <b>Q</b>                  |
| 15             | U           | Taxa de mortalidade infantil                                                                                                    | 23                      | Taxa                               | ш                                   | $\alpha$                  |
| 17             | Ù           | Cobertura populacional estimada pelas equipes de Atenção Básica                                                                                                    | 32                      | Percentual                         | н                                   | a                         |
| 18             | U           | Cobertura de acompanhamento das condicionalidades de Saúde do Programa Bolsa Família (PBF)                                                                                                    | 32                      | Percentual                         | н                                   | a                         |
| 19             | U           | Cobertura populacional estimada de saúde bucal na atenção básica                                                                                                    | 32                      | Percentual                         | н                                   | $\vert a \vert$           |
| 20             | U           | Percentual de municípios que realizam no mínimo seis grupos de ações de Vigilância Sanitária<br>consideradas necessárias a todos os municípios no ano                                                                                                    | 32                      | Percentual                         | н                                   | $\alpha$                  |
| 21             | U           | Ações de matriciamento sistemático realizadas por CAPS com equipes de Atenção Básica                                                                                                    | 32                      | Percentual                         | E                                   | l Q                       |
| 23             | U           | Proporção de preenchimento do campo ocupação nas notificações de agravos relacionados ao<br>trabalho.                                                                                                    | 32 <sub>2</sub>         | Percentual                         | н                                   | $\alpha$                  |

Visualização do conselho de saúde para emissão de parecer

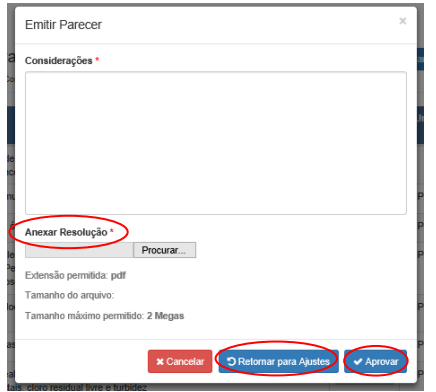

Após aprovação pelo conselho de saúde, a Pactuação municipal é liberada para que o perfil estadual (técnico ou gestor) faça a homologação. Na tela de considerações, o estado poderá **retornar** para o conselho de saúde ou **homologar**, clicando nos botões correspondentes.

# Tela de Registro e Homologação da Pactuação Interfederativa de Indicadores – Perfil Estadual

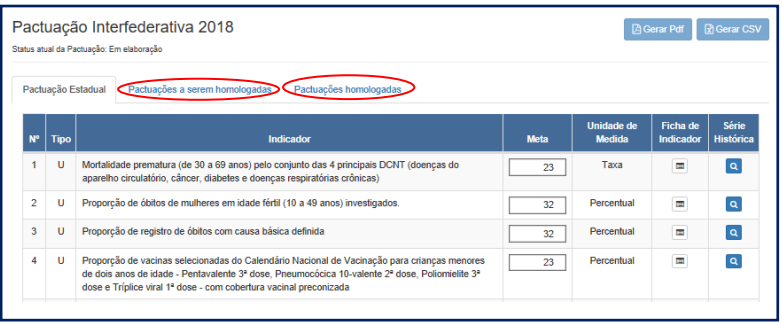

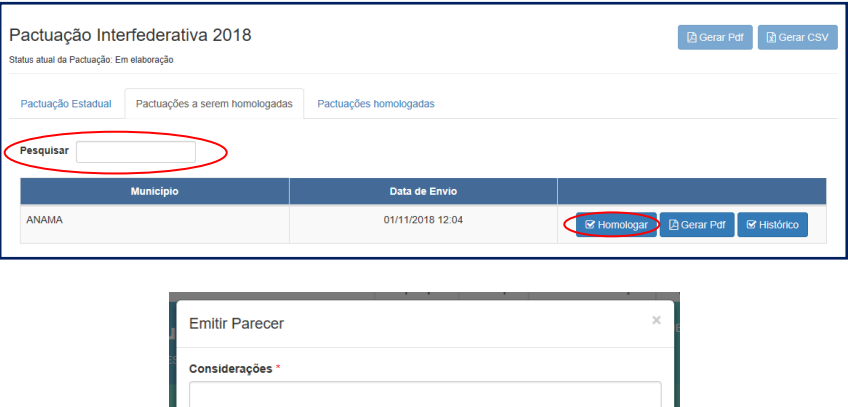

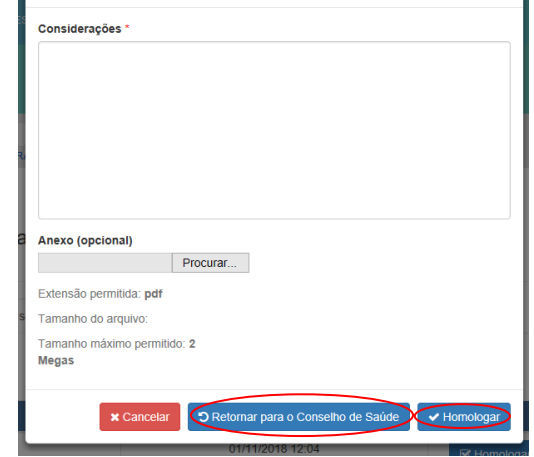

Se, após a homologação, houver necessidade de realizar algum ajuste nas metas dos indicadores ou nos arquivos anexos, o mesmo fluxo deverá ser respeitado, indo da liberação da SES, passando pelo conselho de saúde, até à secretaria municipal.

Destacamos que o gestor pode encaminhar a relação das metas para o conselho de saúde correspondente, via sistema, contudo, não substitui o processo de discussão presencial com o mesmo. A realização de homologação pelo estado se mantém também via sistema.

Ou seja, diferentemente do SISPACTO, o DGMP atende ao fluxo pactuado na referida resolução CIT, indo além do registro das metas:

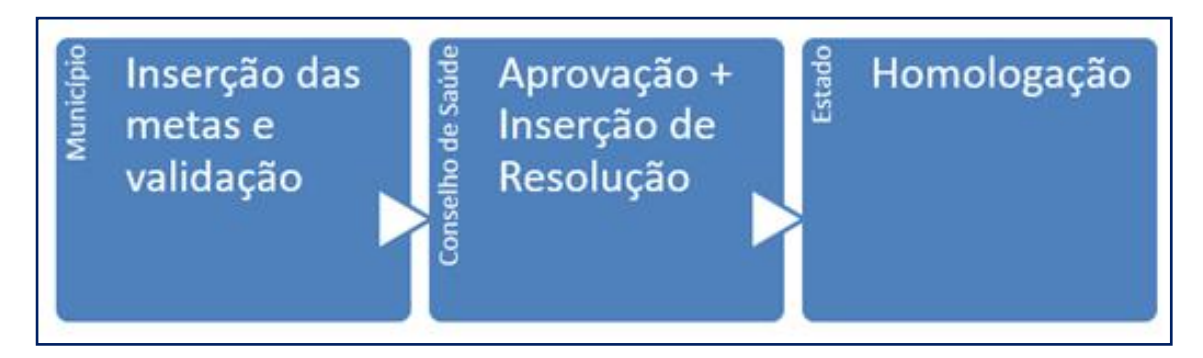

Na fase de elaboração dos RDQA e RAG, a relação de indicadores e as metas pactuadas serão apresentadas para que o gestor insira os resultados e faça as considerações dos resultados alcançados no período. Nos relatórios quadrimestrais, a inserção de resultados será facultativa para aqueles indicadores cujos resultados parciais são passíveis de apuração no período, conforme os resultados que o gestor tiver disponível nas bases locais. Ao final do período da pactuação, será possível comparar o alcance das metas estabelecidas em cada ano, com os resultados da gestão.

Para análise dos resultados e outras informações da **Pactuação Interfederativa de Indicadores**, o gestor poderá acessar a plataforma DigiSUS Gestor [\(http://digisus.saude.gov.br/gestor/#/indicadorespactuacao\)](http://digisus.saude.gov.br/gestor/#/indicadorespactuacao), na qual painéis mostrados no início (em construção) estarão disponíveis para consulta.

## Plano de Saúde

No componente **Plano de Saúde** é necessário informar as Diretrizes aprovadas pelo conselho de saúde local, os Objetivos, as Metas e os Indicadores constantes no plano de saúde municipal ou estadual, conforme o período da gestão. Ao final do preenchimento, deve-se anexar os arquivos correspondentes ao plano de saúde e às diretrizes aprovadas, sendo este último facultativo. É necessário também informar a situação de apreciação do plano de saúde pelo conselho de saúde (se aprovado, não aprovado ou em apreciação).

Caso necessário, é possível alterar o status informado, fazer algum ajuste textual ou de arquivos anexados, mediante a inserção de justificativa no próprio sistema, não sendo necessário outro tipo de liberação.

O preenchimento dessas informações é essencial para que sejam disponibilizados os componentes da **Programação Anual de Saúde**, dos **RDQA e RAG**, uma vez que estes estão interligados. Ou seja, sem informar esse conteúdo mínimo, não é possível prosseguir no uso do sistema.

## Inserção das Diretrizes do Plano de Saúde

O preenchimento do componente **Plano de Saúde** é iniciado com a inserção das diretrizes aprovadas pelo respectivo conselho de saúde para a elaboração do plano de saúde. Informa-se também a data da última conferência de saúde, em atendimento ao Art. 1º §1º da Lei nº 8142 de 1990, que dispõe que:

> "A Conferência de Saúde reunir-se-á a cada quatro anos com a representação dos vários segmentos sociais, para avaliar a situação de saúde e propor as diretrizes para a formulação da política de saúde nos níveis correspondentes, convocada pelo Poder Executivo ou, extraordinariamente, por esta ou pelo Conselho de Saúde".

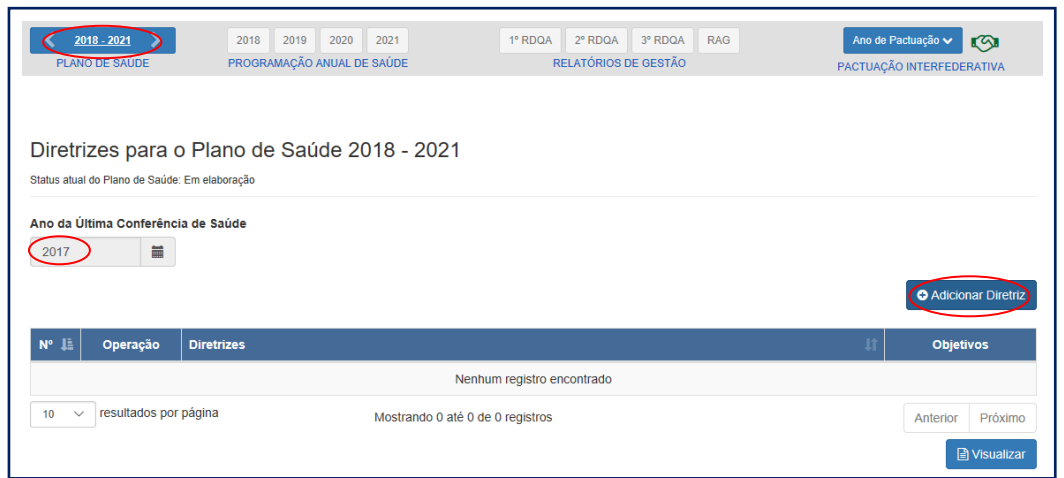

Tela demonstrando o cadastro das Diretrizes do Plano de Saúde

O gestor municipal, ao inserir as diretrizes do seu plano de saúde, poderá informar se há relação com as diretrizes do plano estadual de saúde, assim como com as do plano nacional de saúde vigentes. Da mesma forma, o gestor estadual poderá relacionar as diretrizes estaduais às do plano nacional de saúde, caso haja alguma relação.

As diretrizes inseridas no plano estadual de saúde são as que serão exibidas na listagem dos municípios do estado em questão.

A identificação é opcional e essas informações têm por fim subsidiar os próximos ciclos de planejamento, com vistas a orientar o processo ascendente e de monitoramento e avaliação.

Tela de Inserção e Vinculação das Diretrizes do Plano de Saúde

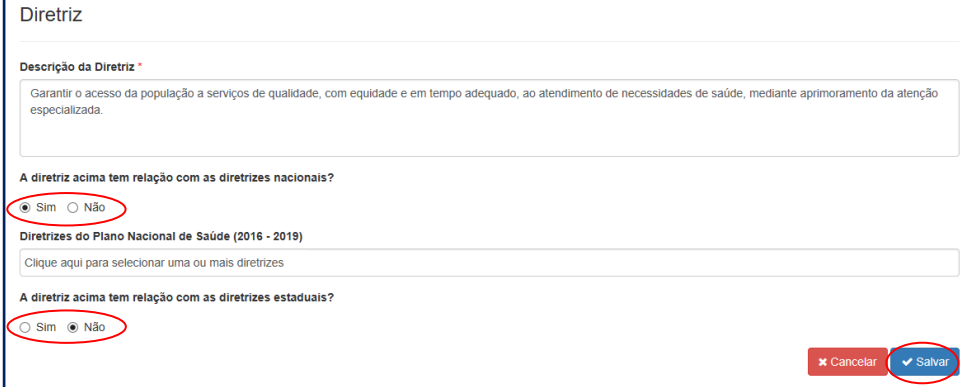

Atenção! Ao copiar (Ctrl+C) algum texto de arquivo do tipo PDF, certifique-se de que os caracteres foram copiados corretamente e se o espaçamento está ajustado. Pode ocorrer mudança ao colar (Ctrl+V).

Após adicionar as diretrizes, inicia-se o preenchimento do núcleo do plano de saúde, considerado neste sistema como as Diretrizes, Objetivos, Metas e Indicadores (DOMI), de acordo com a Portaria de Consolidação nº 1, Art. 96, §3º, II.

Isso significa que para cada diretriz deve haver um ou mais objetivos vinculados. E para cada objetivo cadastrado devem estar vinculadas uma ou mais metas e indicadores. Considerando que os indicadores têm a função de aferir o alcance da meta, o sistema somente permite o cadastro de um indicador por meta.

A ordem do preenchimento é opcional. É possível começar o cadastro lançando todas as diretrizes do plano de saúde e depois cadastrar todos os objetivos, as metas e indicadores, mas também é possível cadastrar uma diretriz e todos os objetivos, metas e indicadores da mesma, antes de começar nova diretriz.

Atenção! Sempre que necessário, é possível editar ou excluir cada uma das Diretrizes, Objetivos, Metas e Indicadores.

## Adicionar Objetivo à Diretriz

Para inserir um ou mais objetivos à **Diretriz**, clicar em **(+) Objetivos** na tela inicial do **Plano de Saúde**. Uma tela será aberta para inserir o texto do objetivo. Para visualizar todos os objetivos cadastrados, também se clica no mesmo botão **(+) Objetivos.**

Vale destacar que não é necessário numerar no campo de texto, pois o sistema numera automaticamente. Se necessário, é possível alterar a ordem usando as setas que se encontram ao lado da numeração.

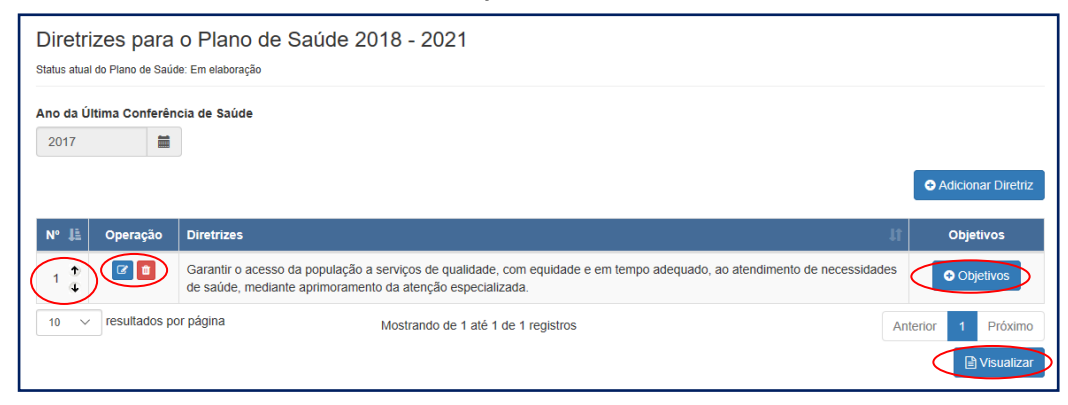

#### Cadastro dos Objetivos do Plano de Saúde

Após inserir o objetivo, clicar em **Salvar**. O sistema volta para a tela inicial de inserir objetivo.

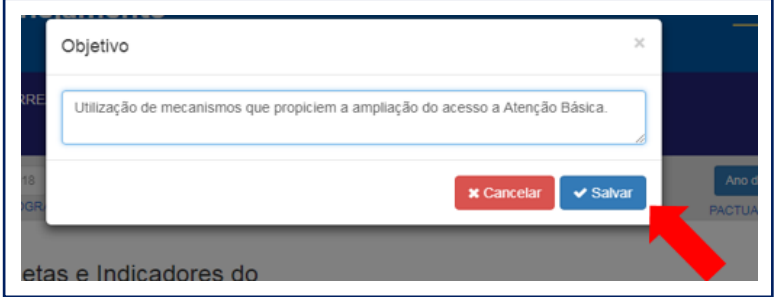

#### Inserção e Visualização dos Objetivos Cadastrados

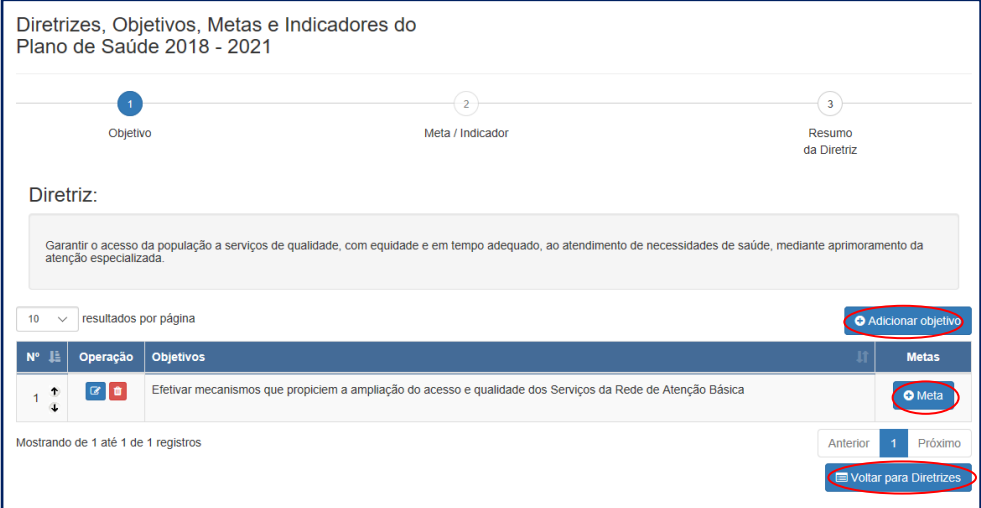

## Adicionar Meta e Indicador ao Objetivo

Ao clicar em **(+) Meta**, uma nova tela é aberta, para que seja descrito o texto da meta, e informado o valor e a unidade de medida da mesma. Poderá ser informado ainda o valor da meta ano a ano para o quadriênio (opcional). Nesta tela poder ser selecionado em uma lista ou cadastrado pelo usuário, o indicador da meta, a unidade de medida deste e a linha de base do indicador, que é o último valor de referência deste para fins de comparação. Com exceção da previsão das metas, todos os demais campos são de preenchimento obrigatório.

## Visualização e Cadastro das Metas e Indicadores do Plano de Saúde

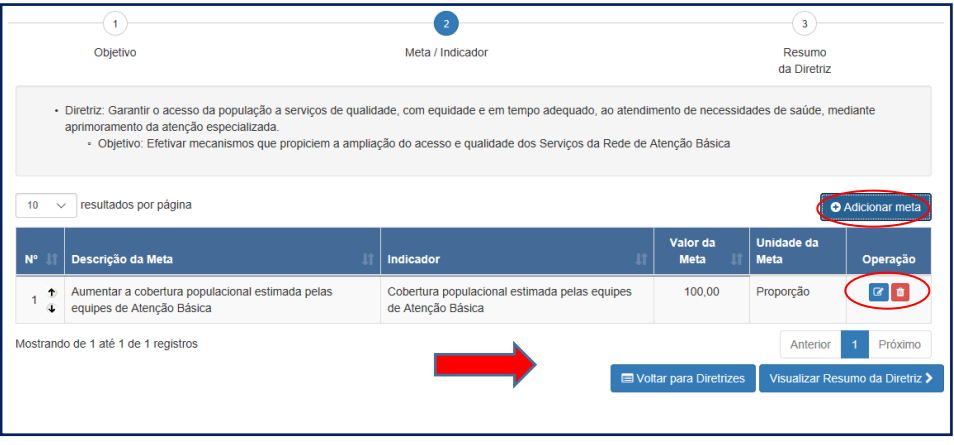

#### Detalhamento do Cadastro das Metas e Indicadores

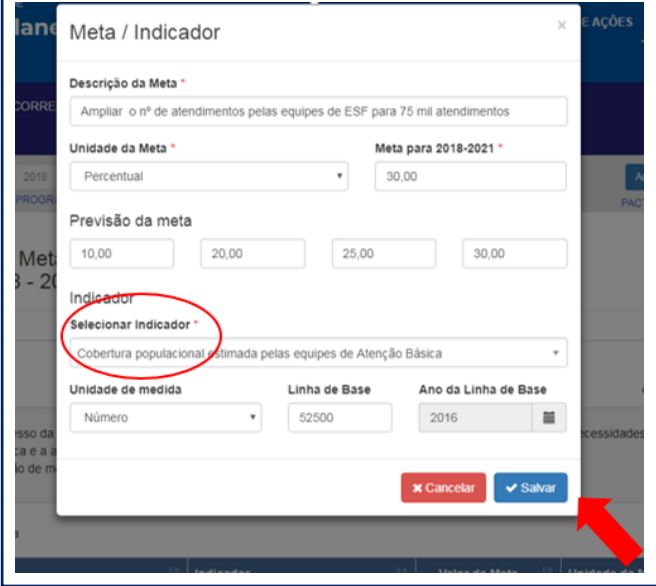

# DENIÇÃO DE META

Expressa a medida de alcance do Objetivo. Um mesmo objetivo pode apresentar mais de uma meta em função da relevância destas para seu alcance, ao mesmo tempo que é recomendável estabelecer metas que expressem os desafios a serem enfrentados.

Fonte: Manual de Planejamento no SUS, MS, 2015.

## Instruções para preenchimento da meta

1) **Descrição da Meta** – sugere-se trabalhar apenas com o texto para descrever a meta. O valor da mesma, o quanto se quer alcançar, será indicado em campo próprio.

## Exemplo:

Sugestão de descrição da meta: "Aumentar a cobertura da ESF". O quanto se quer alcançar será preenchido no campo "Valor da Meta": 30%

- 2) **Unidade Meta –** será selecionada da lista do sistema. No exemplo, selecionou-se percentual (%).
- 3) **Meta para o período do Plano de Saúde** indicar o quanto se pretende atingir no quadriênio. No exemplo, foi indicado 30%.
- 4) **Previsão da Meta** este campo é de preenchimento opcional, tem o objetivo de captar a previsão da meta para cada ano de execução do plano de saúde.

# DENIÇÃO DE INDICADOR

Conjunto de parâmetros que permite identificar, mensurar, acompanhar e comunicar, de forma simples, a evolução de determinado aspecto da intervenção proposta (meta). Devem ser passíveis de apuração periódica, de forma a possibilitar a avaliação da intervenção.

Fonte: Manual de Planejamento no SUS, MS, 2015.

## Instruções para preenchimento do indicador

**1) Selecionar indicador –** o sistema apresentará uma lista de indicadores cadastrados no DigiSUS Gestor. O usuário poderá selecionar um dos indicadores da lista ou optar por "cadastrar novo indicador". Neste caso, haverá um campo para que o usuário descreva as informações do novo indicador.

- **2) Unidade de medida –** escolher uma das unidades de medidas da lista**.**
- **3) Linha de base/ano –** A linha de base é o último resultado aferido para o indicador, caso haja. O registro da linha de base e da data de aferição deste resultado, possibilita a comparação do indicador ao longo da execução do plano de saúde, partindo de um resultado anterior. A linha de base do indicador será apresentada nos RDQA e RAG, nos quais o gestor apresentará os resultados para o período e poderá fazer análises e considerações.

Ao **salvar** a meta e indicador, o sistema retorna à tela **Meta/Indicador**. Ao clicar em **Visualizar Resumo da Diretriz**, uma tabela com todas as informações será apresentada para conferência. Para iniciar o registro de uma nova diretriz, clicar no botão **Voltar para Diretrizes**, conforme indicado acima.

Atenção! Sempre que clicar em Visualizar, o sistema exibirá o que já foi cadastrado, dando uma visão geral do preenchimento do componente. Somente após a visualização

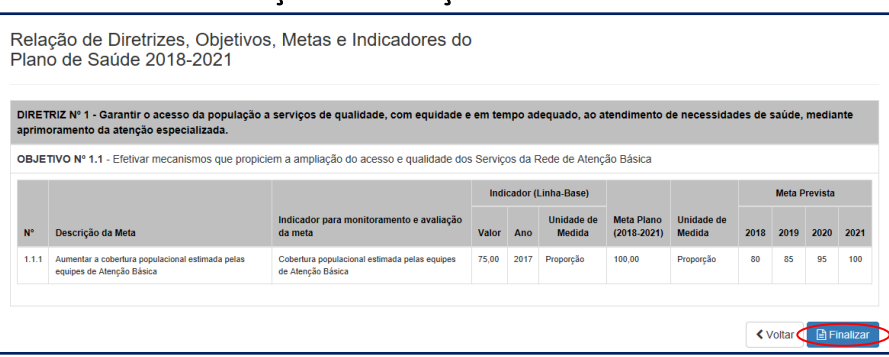

Visualização e Finalização do Plano de Saúde

é possível clicar em Finalizar.

Ao finalizar o preenchimento, será necessário inserir anexo do plano de saúde completo, a resolução de apreciação deste pelo respectivo conselho de saúde, caso o plano já tenha sido aprovado, caso contrário selecionar a opção "em análise pelo Conselho de Saúde". A resolução de aprovação das diretrizes para a elaboração do plano de saúde aprovadas pelo conselho de saúde, é um anexo opcional.

## Validação e Inserção de Anexos

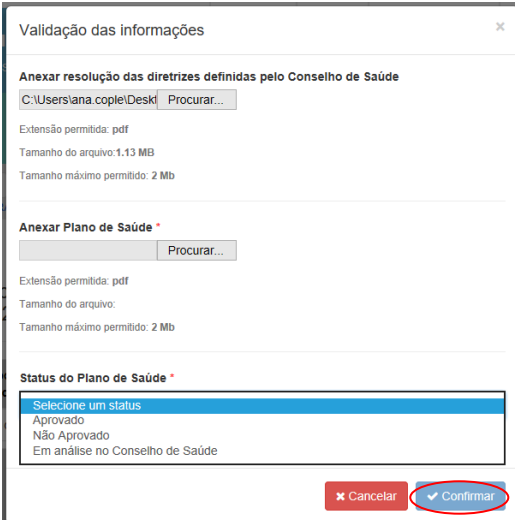

#### Ajustes e Download de Arquivo

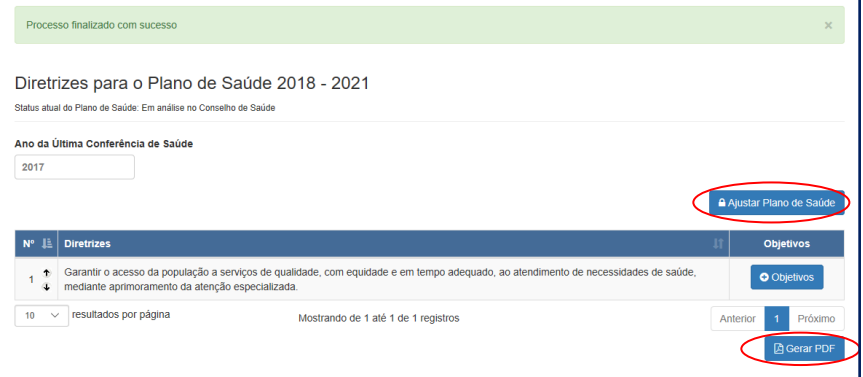

Como dito no início deste tópico, a qualquer momento é possível fazer ajustes no conteúdo inserido, mudar o status de apreciação do plano de saúde ou arquivos anexos mediante inserção de justificativa. Somente o perfil do gestor tem autorização para finalizar o componente **Plano de Saúde** e abrir para ajustes.

### Inserção de Justificativa para Ajuste do Plano de Saúde

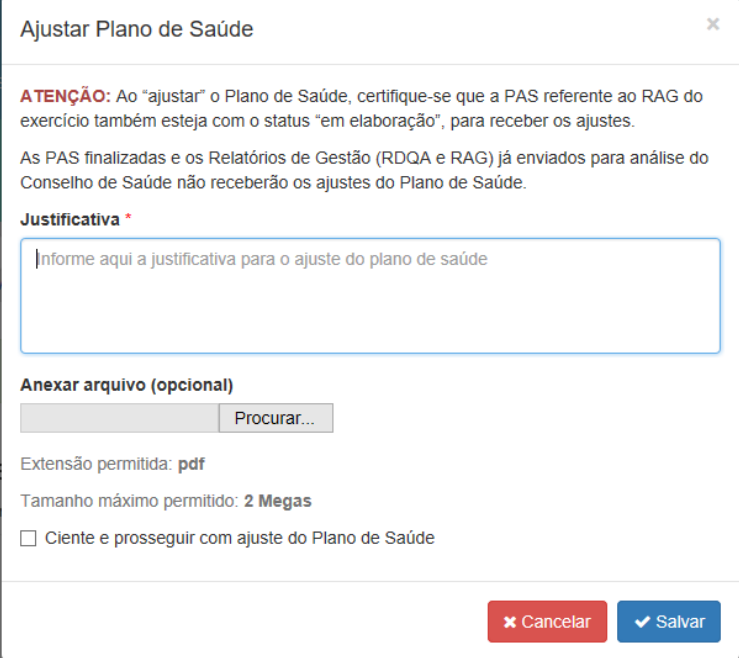

Atenção! Somente as Programações Anuais de Saúde, assim como os RDQA e RAG com status de "em elaboração", receberão as alterações feitas no Plano de Saúde.

## Programação Anual de Saúde

Conforme disposto pelo Art. 97 da Portaria de Consolidação nº 1, a programação anual de saúde é o instrumento que operacionaliza as intenções expressas no plano de saúde e tem por objetivo anualizar as metas do plano de saúde, com suas respectivas ações e prever a alocação dos recursos orçamentários a serem executados.

No componente **Programação Anual de Saúde**, o sistema será aberto anualmente para preenchimento. O componente apresentará as Diretrizes, Objetivos, Metas e Indicadores preenchidos (DOMI), conforme registrados no componente **Plano de Saúde**.

Atenção! Inserir as informações do plano de saúde no sistema é precondição para prosseguir no registro da PAS.

Primeiramente, será necessário escolher a diretriz e o objetivo e depois filtrar as metas relacionadas a estes. A meta a ser anualizada aparecerá como **Pendente**, em vermelho.

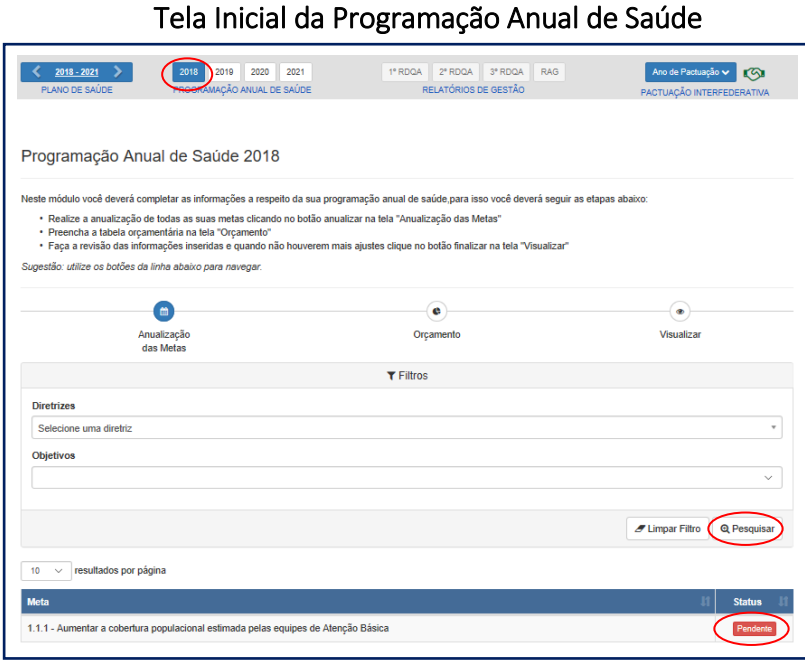

Ao clicar na meta a ser anualizada, abre-se uma tela para confirmação do valor da meta para o ano da PAS em questão. Em seguida, o usuário deve inserir uma ou mais ações para cada meta.

Além da anualização da meta e descrição das ações, é possível vinculála a uma ou mais subfunções (Portaria nº 42/SOF/MPOG), tais como as usadas no SIOPS. O sistema não fará a identificação de valores por cada meta ou ação, ainda que haja municípios e estados que consigam informar esse nível de detalhes.

#### Anualização de Meta e Inserção de Ações e Subfunções

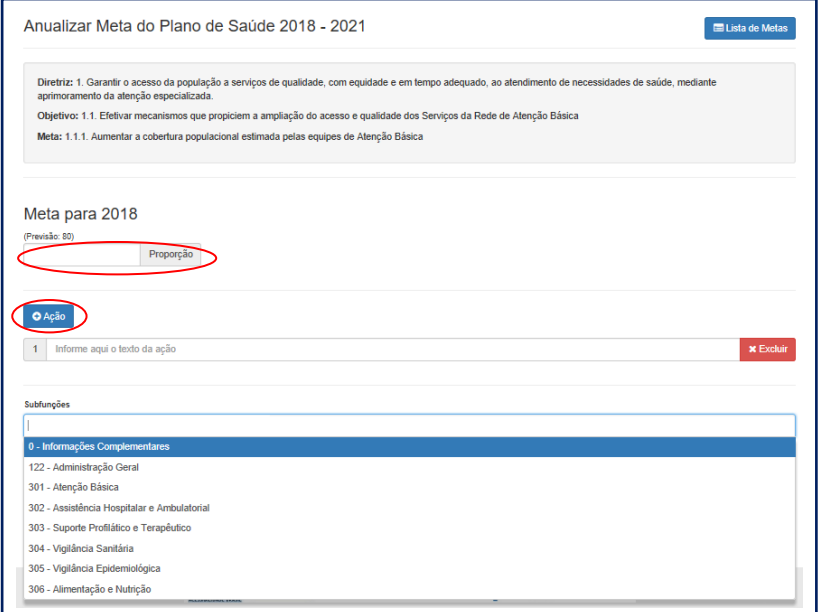

A lógica do sistema está em identificar na PAS relação de metas com as subfunções, para que nos RDQA e RAG sejam feitas análises do que se previu em termos de metas e ações e os recursos executados e informados no SIOPS, quando da prestação de contas. Com a vinculação nas metas, poderá ser feito o monitoramento do alcance das mesmas (do impacto na saúde) de acordo com a subfunção orçamentária. E caso tenha ocorrido a frustração de receitas impedindo o alcance da meta ou a realização de alguma ação, por exemplo, o gestor poderá fazer suas análises e considerações.

A segunda etapa do preenchimento do componente **Programação Anual de Saúde** é o lançamento das informações orçamentárias conforme dados informados pela LOA correspondente. O DGMP capta as informações de previsão de receitas por fonte e subfunção orçamentária. Clica-se em cada fonte para inserir os valores. Ao concluir essa etapa, cada meta aparecerá como **Anualizada**, em verde.

## Inserção de Informações da Programação Orçamentária

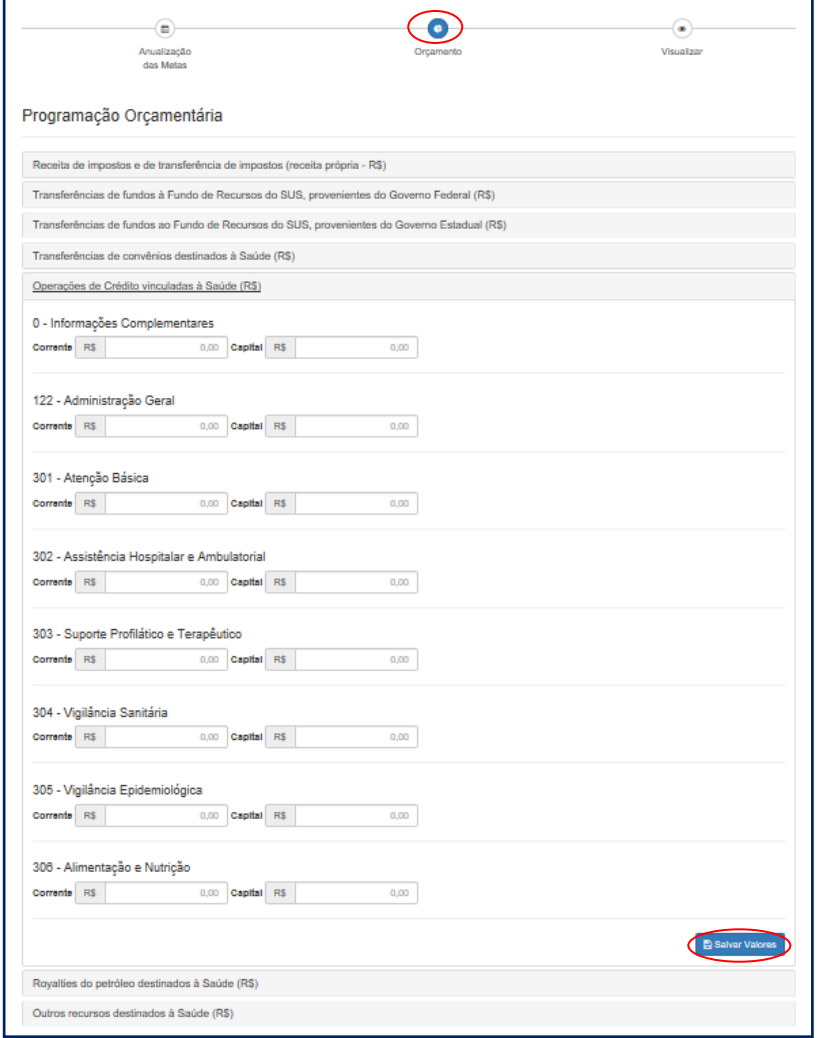

Cabe destacar que neste componente não é possível fazer alterações nas Diretrizes, Objetivos, Metas e Indicadores. Caso seja necessário, o ajuste deve ser feito no componente do **Plano de Saúde** e o componente da **Programação Anual de Saúde** deve estar aberto (status "em elaboração" ou "liberado para ajustes") para receber as alterações. Para finalizar, clica-se em **Visualizar** e então, em **Finalizar**. O mesmo processo de finalização ocorre, com a inserção do arquivo com a programação anual de saúde completa e a informação do status de apreciação pelo respectivo conselho de saúde.

Atenção! O Módulo Planejamento permite a inserção de arquivos de tamanho até 20mb. Caso o arquivo seja de tamanho maior, este deve ser compactado.

# Visualização e Finalização da Programação Anual de Saúde

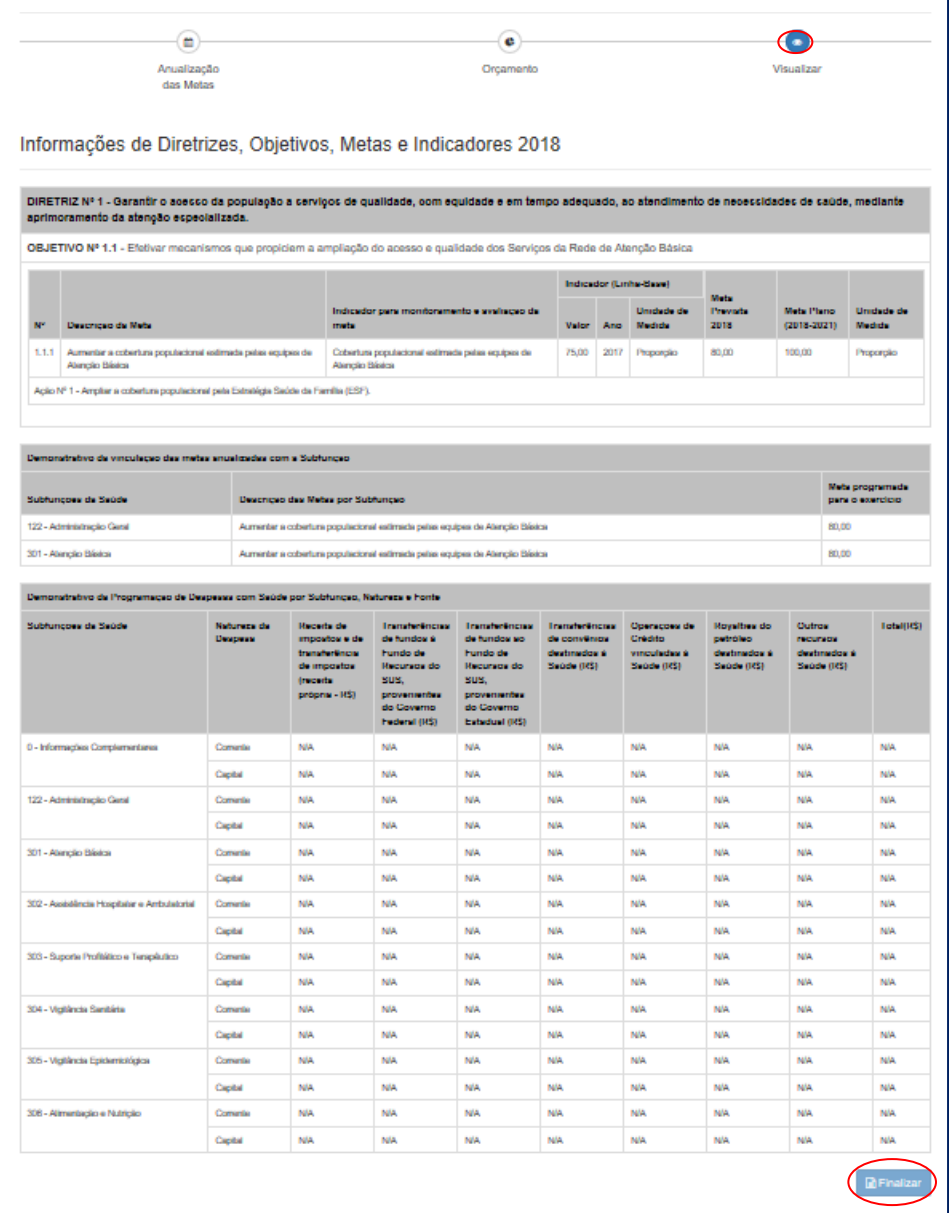

# Inserção de Arquivo e Status de Apreciação

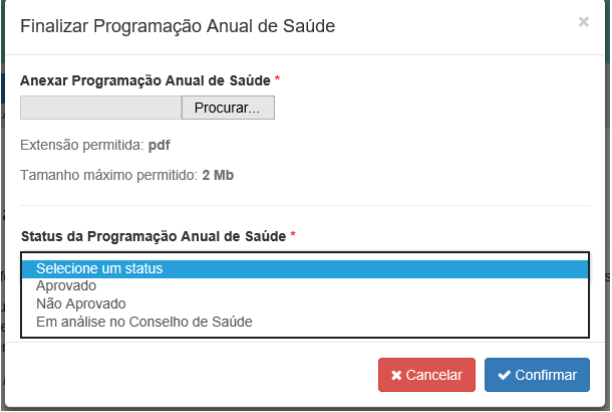

O mesmo procedimento de ajuste vale para a **Programação Anual de Saúde**. É necessário inserir justificativa, caso seja necessário fazer alguma alteração textual ou de arquivos anexos, contudo, sem a necessidade de passar por um fluxo de liberação do sistema.

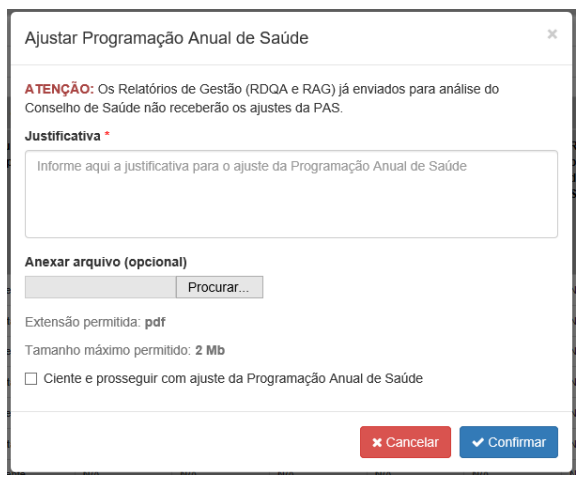

#### Tela de Ajuste da PAS

## RDQA e RAG

Em atendimento à Lei Complementar nº 141, de 2012 e a recomendações dos órgãos de controle quanto à melhoria no processo de monitoramento da execução de planos de saúde pelas áreas finalísticas do MS, os componentes **RDQA e RAG** buscam incorporar e aprimorar funcionalidades do SARGSUS. Tem os objetivos específicos de:

- Inserir os resultados alcançados por meta anualizada na PAS;
- Possibilitar aos conselhos de saúde uma avaliação qualificada sobre os RDQA e RAG, com base na disponibilização de série histórica de indicadores;
- Dar transparência à execução das ações programadas, bem como à alocação dos recursos financeiros;
- Permitir o monitoramento da execução físico, orçamentária e financeira nos RDQA e RAG.

"Os órgãos gestores de saúde da União, dos Estados, do Distrito Federal e dos Municípios darão ampla divulgação, inclusive em meios eletrônicos de acesso público, das prestações de contas periódicas da área da saúde, para consulta e apreciação dos cidadãos e de instituições da sociedade, com ênfase no que se refere a:

I - Comprovação do cumprimento do disposto nesta Lei Complementar;

II - Relatório de Gestão do SUS;

III - Avaliação do Conselho de Saúde sobre a gestão do SUS no âmbito do respectivo ente da Federação.

Parágrafo único. A transparência e a visibilidade serão asseguradas mediante incentivo à participação popular e realização de audiências públicas, durante o processo de elaboração e discussão do plano de saúde".

O RDQA objetiva o monitoramento das metas e ações da PAS e deve ser apresentado até o final dos meses de maio (1º RDQA), setembro (2º RDQA) e fevereiro (3º RDQA) na Casa Legislativa e apresentado ao conselho de saúde correspondente (LC nº 141 de 2012):

> "Art. 41. Os Conselhos de Saúde, no âmbito de suas atribuições, avaliarão a cada quadrimestre o relatório consolidado do resultado da execução orçamentária e financeira no âmbito da saúde e o relatório do gestor da saúde sobre a repercussão da execução desta Lei Complementar nas condições de saúde e na qualidade dos serviços de saúde das populações respectivas e encaminhará ao Chefe do Poder Executivo do respectivo ente da Federação as indicações para que sejam adotadas as medidas corretivas necessárias."

O DGMP permite a elaboração dos RDQA, mas, vale lembrar novamente, o envio via sistema ao conselho de saúde não substitui a apresentação e discussões presenciais.

Já o RAG deve ser apresentado até o dia 30 de março do ano seguinte ao da execução financeira, ao respectivo conselho de saúde, cabendo ao conselho emitir parecer conclusivo sobre o cumprimento ou não das normas estatuídas.

Como dito anteriormente, os RDQA e RAG somente serão liberados para elaboração após o preenchimento das informações do plano de saúde da programação anual de saúde correspondente, abrindo para preenchimento na temporalidade devida. O sistema apresenta a estrutura de relatório aprovada pelo Conselho Nacional de Saúde (Res. CNS nº 459, de 10 de outubro de 2012), sendo a mesma tanto para os relatórios quadrimestrais quanto para o anual, com os devidos ajustes. O menu lateral dos RDQA e RAG é retrátil ao clique.

As antigas funcionalidades do SARGSUS foram aperfeiçoadas e a maior parte dos dados vem previamente importada de sistemas nacionais de informação, cuja data de consulta dos dados e a referida fonte vêm informadas em cada item. Ao finalizar o relatório, é possível baixar o arquivo com o documento formatado. Com exceção dos itens 1 e 2, os demais são de preenchimento obrigatório. Isto é, os campos de **Análises e Considerações** existentes em cada um dos itens do sumário precisa receber comentários dos gestores.

Além da inserção de análises e considerações, em cada um dos itens dos RDQA e RAG, será possível a inclusão de anexos (imagens e tabelas), caso seja de interesse, por exemplo, agregar mais informações das bases de dados locais, uma vez que o DGMP apenas apresenta informações das bases nacionais. Cabe destacar que, sempre que possível, as informações são apresentadas com a série histórica dos últimos cinco anos, se disponíveis.

O item 1 traz dados da identificação do ente em questão, tais quais os que estão apresentados no menu superior do sistema. Nesse item, nenhuma informação precisa ser preenchida, além das considerações se achar pertinente.

39

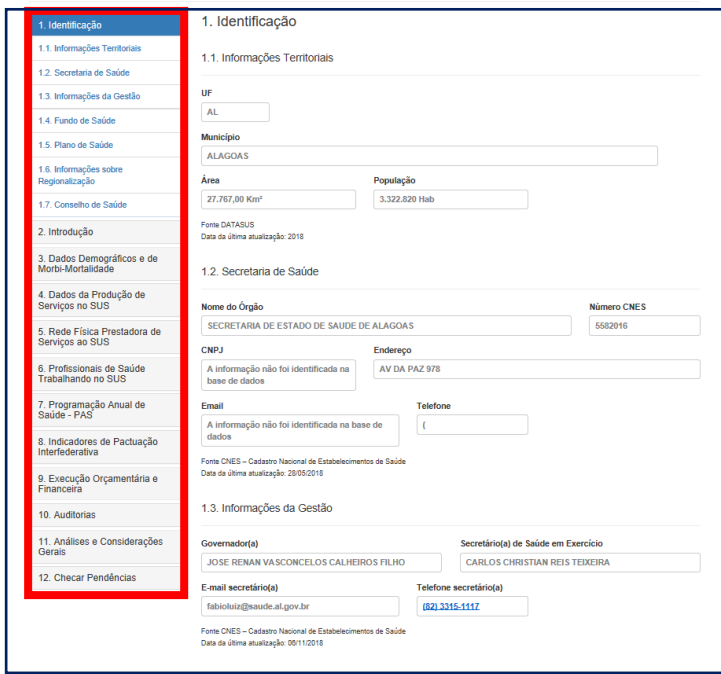

Tela Inicial dos RDQA e RAG - Visão do Menu

Como o sistema produz um relatório físico ao final, o item 2 de **Introdução** tem por objetivo receber as considerações gerais que os gestores querem destacar no relatório, sendo de preenchimento opcional. É necessário **gravar** cada um dos itens ao final.

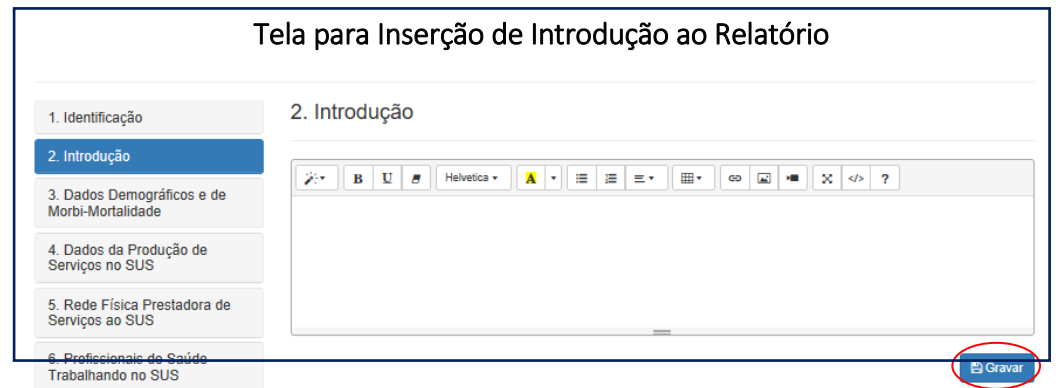

Os itens 3 e 4 trazem **Dados Demográficos e de Morbi-Mortalidade** e da **Produção de Serviços no SUS**, respectivamente. Sempre que possível, o sistema apresenta os dados dos últimos cinco anos disponíveis para facilitar o processo de monitoramento e avaliação.

Novamente, todos os dados advêm das bases nacionais e respeitam o período de fechamento nacional. A ferramenta de anexos pode ser usada pelo gestor para complementar ou informar dados mais atuais, caso seja necessário.

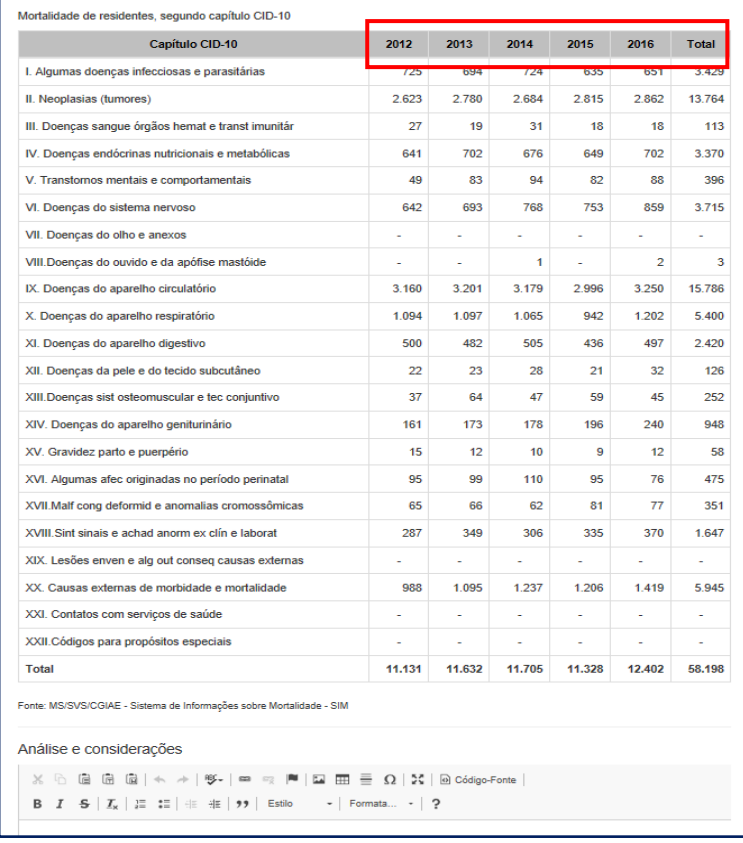

#### Exemplo do Item 2 com Série Histórica dos Dados

O item 5 apresenta as informações da **Rede Física Prestadora de Serviços ao SUS** e as informações sobre os Consórcios vigentes preenchidas no menu **Identificação** do sistema. O item 6 traz os quantitativos dos **Profissionais de Saúde Trabalhando no SUS**, sendo possível dar destaque a algum CBO específico, mediante a pesquisa e seleção apresentada no campo no inferior da tela.

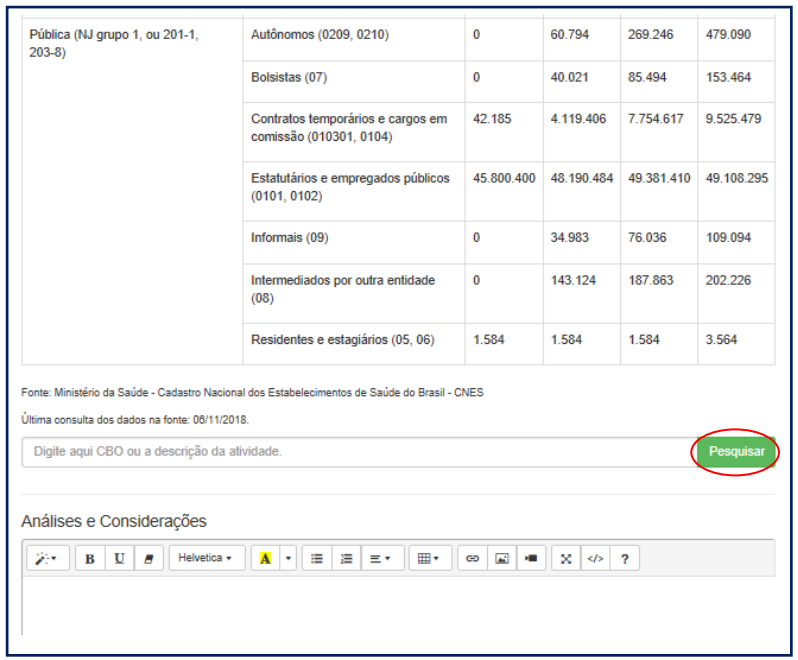

Exemplo do Item 6 e Campo para Pesquisa de CBO

O item 7 apresenta as informações previamente inseridas nos componentes do **Plano de Saúde** e da **Programação Anual de Saúde**. Neste item, o gestor deve informar os resultados e a proporção da meta da PAS alcançada no período, além das análises e considerações. Nos relatórios quadrimestrais, a inserção do resultado parcial é opcional. Ou seja, caso não haja como informar um resultado no fechamento do quadrimestre, deve-se selecionar o campo **Sem Apuração**.

As Diretrizes, Objetivos, Metas, Indicadores e metas anualizadas serão trazidas da **Programação Anual de Saúde**, sem possibilidade de edição nos **RDQA e RAG**.

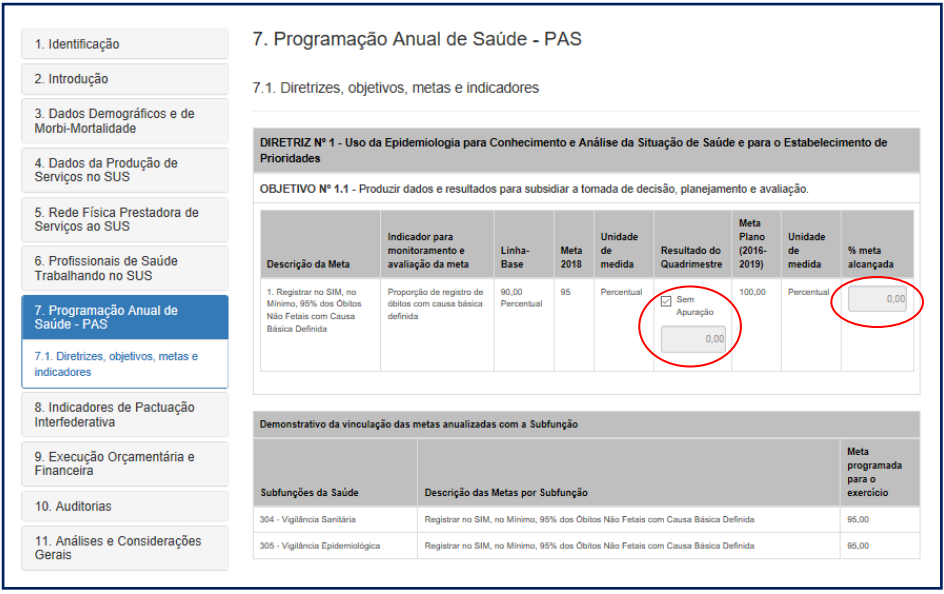

Tela da PAS para Inserção dos Resultados Alcançados

O item 8 traz as metas cadastradas no componente da **Pactuação Interfederativa de Indicadores.** Cabe ao usuário o preenchimento dos resultados alcançados, sendo que, no RDQA poderá ser informado o resultado apenas das metas passíveis de apuração no período. No RAG, deverão ser informados os resultados de todas as metas.

Tela da Pactuação Interfederativa de Indicadores para Inserção dos Resultados Alcançados

| 1. Identificação                                       |                         | 8. Indicadores de Pactuação Interfederativa                                                                                                    |        |                                 |                              |                        |                          |
|--------------------------------------------------------|-------------------------|----------------------------------------------------------------------------------------------------|--------|---------------------------------|------------------------------|------------------------|--------------------------|
| 2. Introdução                                          | N                       | Indicador                                                                                                    |        | Meta<br>ano<br><b>Tipo 2018</b> | Resultado do<br>Quadrimestre | % alcancada<br>da meta | Unidade<br>de Medida     |
| 3. Dados Demográficos e de<br>Morbi-Mortalidade        | ×                       | Mortalidade prematura (de 30 a 69 anos) pelo conjunto das 4 principais DCNT (doenças<br>do aparelho circulatório, câncer, diabetes e doenças respiratórias crônicas)                                                                                                    | u      | 54.00                           | Sem Apuração                 |                        | Taxa                     |
| 4. Dados da Produção de<br>Serviços no SUS             |                         |                                                                                                    |        |                                 | 0.00                         |                        |                          |
| 5 Rede Física Prestadora de<br>Servicos ao SUS         | $\overline{\mathbf{3}}$ | Proporção de registro de óbitos com causa básica definida<br>Proporção de vacinas selecionadas do Calendário Nacional de Vacinação para crianças<br>menores de dois anos de idade - Pentavalente 3ª dose, Pneumocócica 10-valente 2ª<br>dose, Poliomielite 3ª dose e Triplice viral 1ª dose - com cobertura vacinal preconizada | u<br>Ü | 54.00<br>45.00                  | □ Sem Apuração               | n<br>n                 | Percentual<br>Percentual |
| 6. Profissionais de Saúde<br><b>Trabalhando no SUS</b> | 4                       |                                                                                                    |        |                                 | 0.00                         |                        |                          |
| 7. Programação Anual de<br>Saúde - PAS                 |                         |                                                                                                    |        |                                 | Sem Apuração<br>0.00         |                        |                          |
| 8. Indicadores de Pactuação<br>Interfederativa         | 5                       | Proporção de casos de doenças de notificação compulsória imediata (DNCI) encerrados<br>em até 60 dias após notificação.                                                                                                    | Ü      | 5,00                            | Sem Apuração                 | n                      | Percentual               |
| 9. Execução Orçamentária e<br>Financeira               |                         |                                                                                                    |        |                                 | 0.00                         |                        |                          |
| 10. Auditorias                                         | 6                       | Proporção de cura dos casos novos de hanseníase diagnosticados nos anos das coortes                                                                                                    | U      | 90.00                           | Sem Apuração                 |                        | Percentual<br>Número     |
| 11. Análises e Considerações<br>Gerais                 |                         |                                                                                                    | F      |                                 | 0.00                         |                        |                          |
| 12. Checar Pendências                                  | $\overline{7}$          | Número de Casos Autóctones de Malária                                                                                                    |        | 90                              | Sem Apuração<br>0,00         | n                      |                          |

O item 9 apresenta os formulários com as informações de **Execução Orçamentária e Financeira** exportadas do SIOPS (sistema de alimentação obrigatória) durante a elaboração dos RDQA e do RAG. Ou seja, não há lançamento de informações dessa natureza no DGMP, apenas os formulários previamente preenchidos e transmitidos via SIOPS. Além dos formulários tradicionalmente apresentados no SARGSUS, o DGMP traz o subitem 9.1 com a **Execução da Programação por Fonte, Subfunção e Natureza da Despesa**, onde será possível identificar os recursos executados, segundo subfunção.

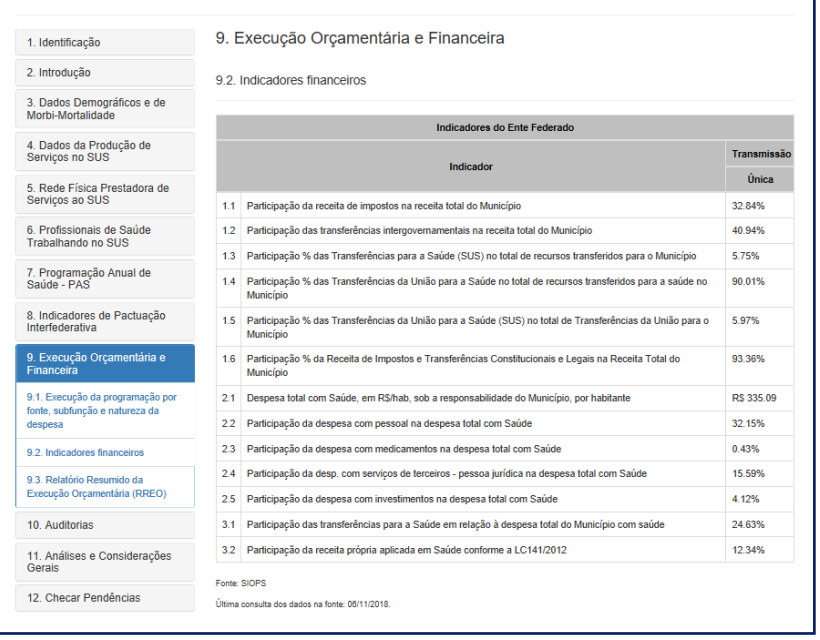

#### Tela com a Execução Orçamentária e Financeira

O item 10 apresenta as informações de **Auditoria**. Conforme previsto na LC 141/2012, Art. 36. O gestor do SUS em cada ente da Federação elaborará Relatório Detalhado do Quadrimestre Anterior (RDQA), o qual conterá, no mínimo, as seguintes informações: "II - auditorias realizadas ou em fase de execução no período e suas recomendações e determinações";

O Sistema Nacional de Auditoria do SUS possui o sistema **SISAUD SUS**, de onde serão exportadas a informações sobre auditorias realizadas e em curso no estado ou no município. Caso o ente não faça o registro regular destas informações no SISAUD SUS, poderá informar diretamente no sistema.

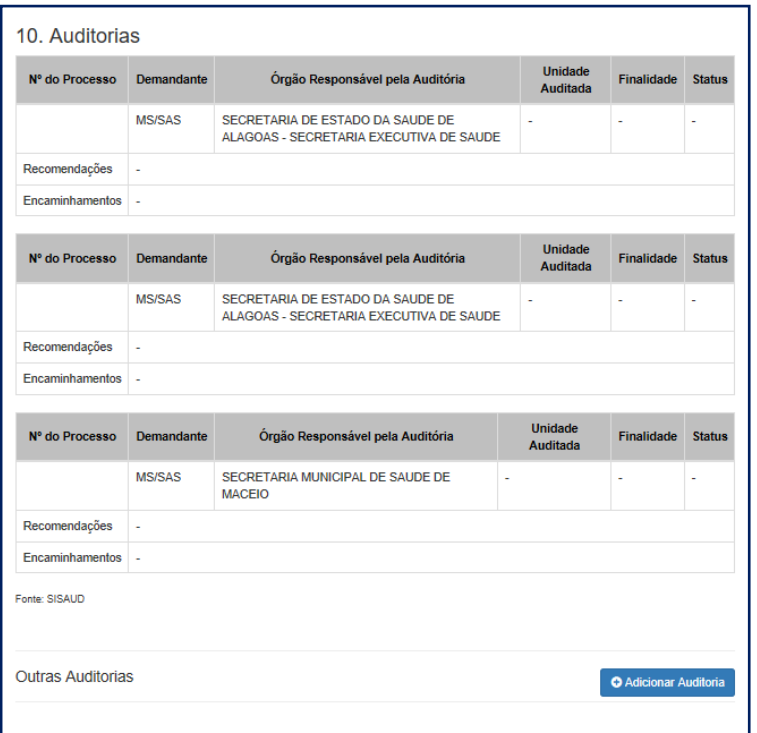

## Tela com Informações de Auditoria

## Tela com Informações de Auditoria

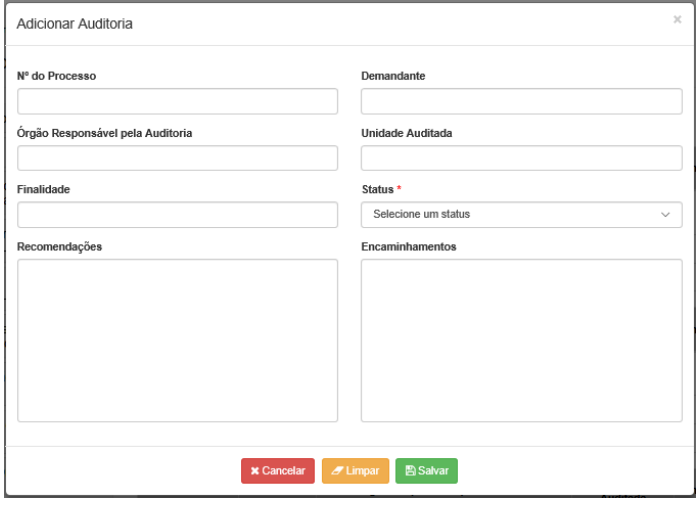

O item 11 apresenta um campo para inserção das **Análises e Considerações Gerais** nos RDQA e RAG, assim como as **Recomendações para o Próximo Exercício**, no caso do RAG. O último item **Checar Pendências** sinaliza os itens que não foram preenchidos e **Enviar** para a apreciação do conselho de saúde.

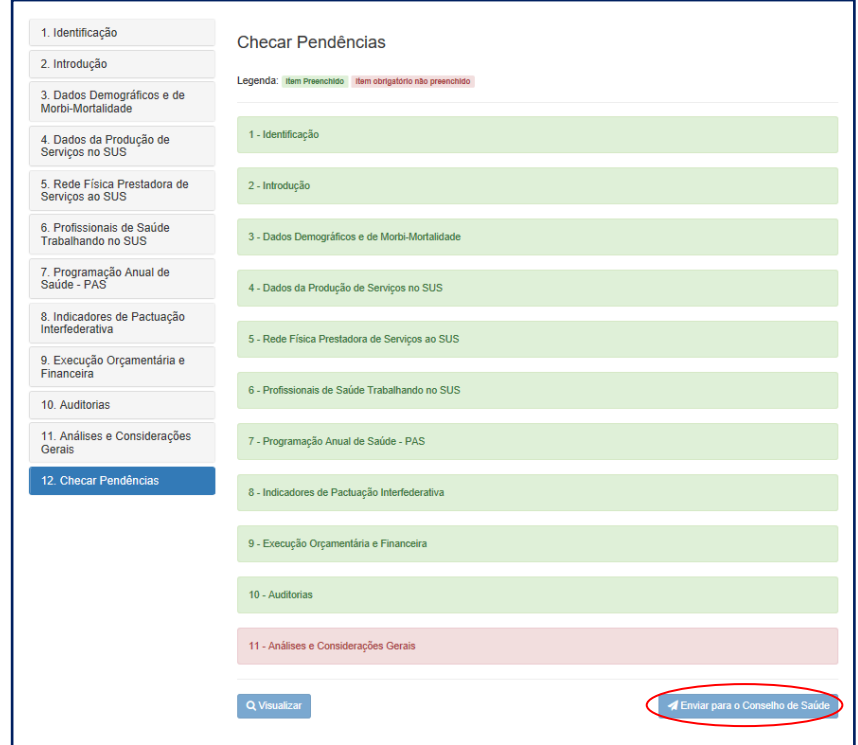

## Tela para Checar Pendências e Enviar ao Conselho de Saúde

Após o envio ao conselho de saúde, os formulários ficam congelados, mas podem ser consultados pelo gestor. Além disso, é possível baixar o arquivo do relatório de gestão em PDF.

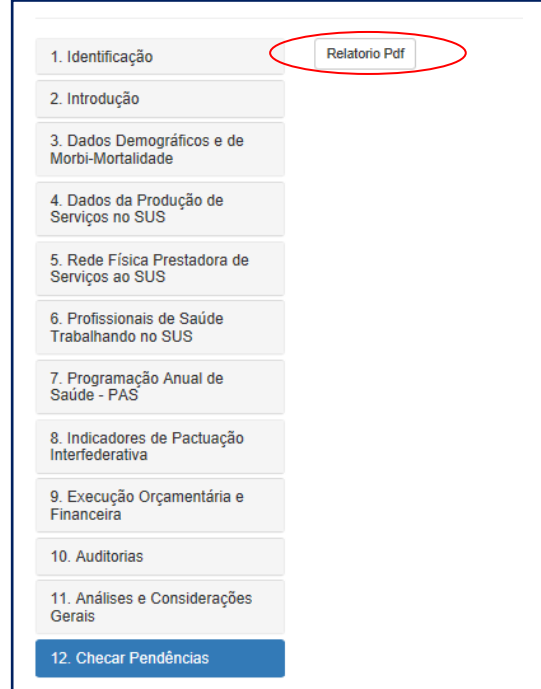

# Tela Após o Envio ao Conselho de Saúde

Para finalizar, o conselho de saúde em seu perfil consegue visualizar todos os itens dos RDQA e RAG, sem a possibilidade de edição. Porém, no DGMP, assim como o gestor, o conselho de saúde necessariamente precisa se manifestar em todos os itens do relatório (exceto itens 1 e 2), além da emissão do **Parecer** (item 13). Os RDQA e RAG podem ser aprovados, aprovados com ressalva, reprovados ou retornados para ajustes, via sistema. Cabe também ao conselho de saúde anexar a resolução de apreciação.

Análises e Considerações 

 $\mathbb{H}$ 

Considerações

 $\Box$  Gravar

 $\lambda$   $\mathbf{A}$   $\mathbf{B}$   $\mathbf{C}$   $\mathbf{B}$   $\mathbf{C}$   $\mathbf{C}$   $\mathbf{C}$   $\mathbf{C}$   $\mathbf{C}$   $\mathbf{D}$   $\mathbf{C}$   $\mathbf{A}$   $\mathbf{C}$   $\mathbf{A}$   $\mathbf{C}$   $\mathbf{C}$   $\mathbf{D}$   $\mathbf{C}$   $\mathbf{D}$   $\mathbf{D}$   $\mathbf{D}$   $\mathbf{D}$   $\mathbf{D}$   $\mathbf{D}$ 

Campo para Inserção de Considerações do Conselho de Saúde

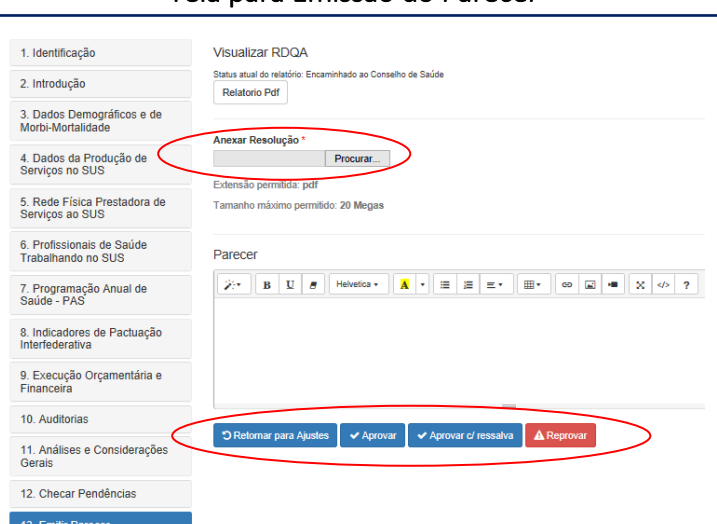

É importante frisar que o DGMP é um sistema em construção, estando previstas melhorias para versões futuras, acompanhadas pela área técnica responsável.

#### Tela para Emissão do Parecer

Com essas novas formas de organizar e apresentar as informações de planejamento, procura-se dar mais agilidade na apresentação de informações pelo gestor, entregando para a gestão e para a sociedade, meios de acompanhar o resultado das políticas públicas de saúde.